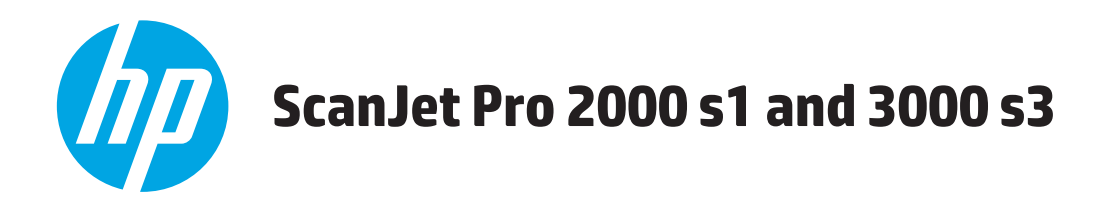

# **Brukerhåndbok**

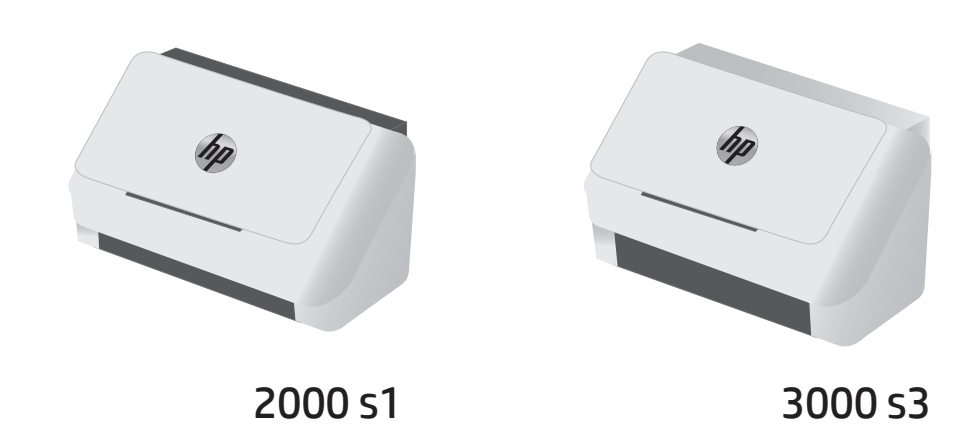

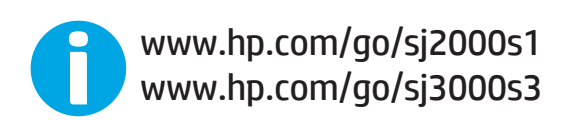

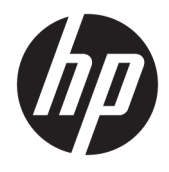

# HP ScanJet Pro 2000 s1 and 3000 s3

Brukerhåndbok

#### **Copyright og lisens**

© Copyright 2016 HP Development Company, L.P.

Reproduksjon, tilpasning eller oversettelse uten skriftlig tillatelse på forhånd er forbudt, med unntak av tillatelser gitt under lover om opphavsrett.

Opplysningene i dette dokumentet kan endres uten varsel.

De eneste garantiene for HP-produkter og tjenester er angitt i uttrykte garantierklæringer som følger med slike produkter og tjenester. Ingenting i dette dokumentet skal oppfattes som en tilleggsgaranti. HP er ikke ansvarlig for tekniske eller redaksjonelle feil eller utelatelser i dette dokumentet.

Edition 1, 10/2016

#### **Varemerker**

Adobe® , Adobe Photoshop® , Acrobat® og PostScript® er varemerker for Adobe Systems Incorporated.

Apple og Apple-logoen er varemerker for Apple Inc., registrert i USA og andre land/regioner.

AirPrint er et varemerke for Apple Inc., registrert i USA og andre land/regioner.

OS X er et varemerke for Apple Inc., registrert i USA og andre land/regioner.

Microsoft®, Windows®, Windows® XP og Windows Vista® er registrerte varemerker for Microsoft Corporation i USA.

Google™ og Google Maps™ er varemerker for Google Inc.

# **Innhold**

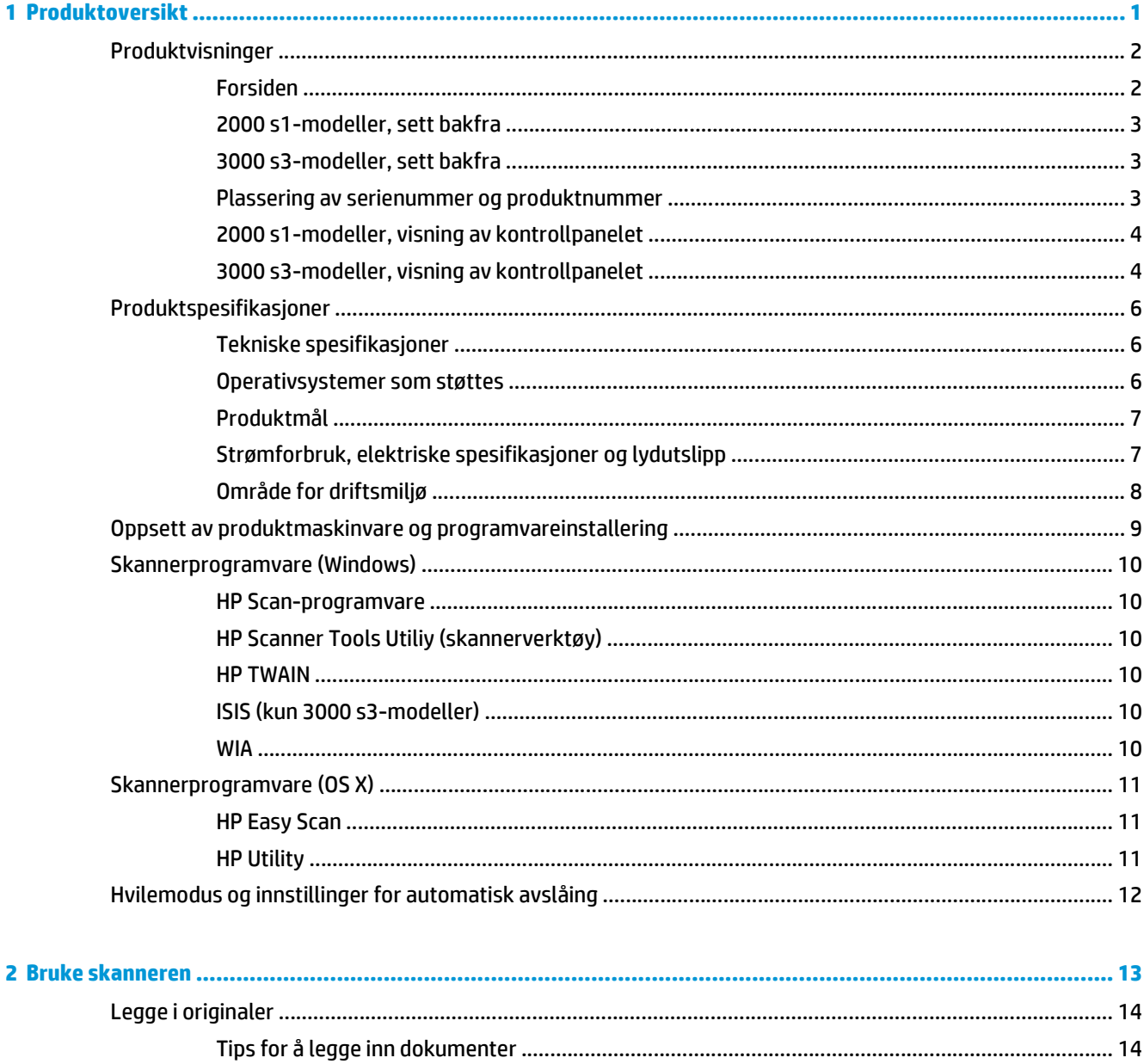

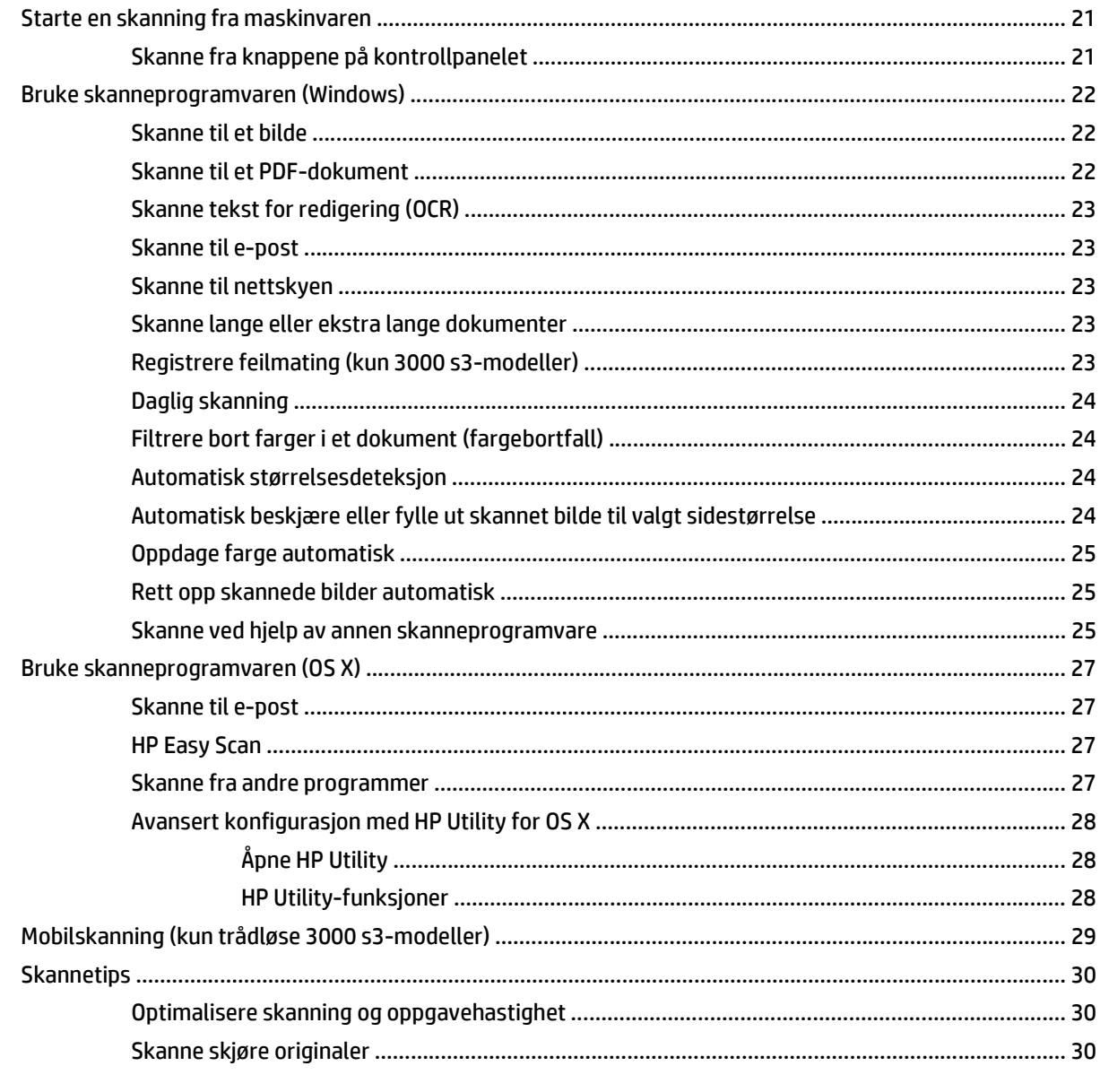

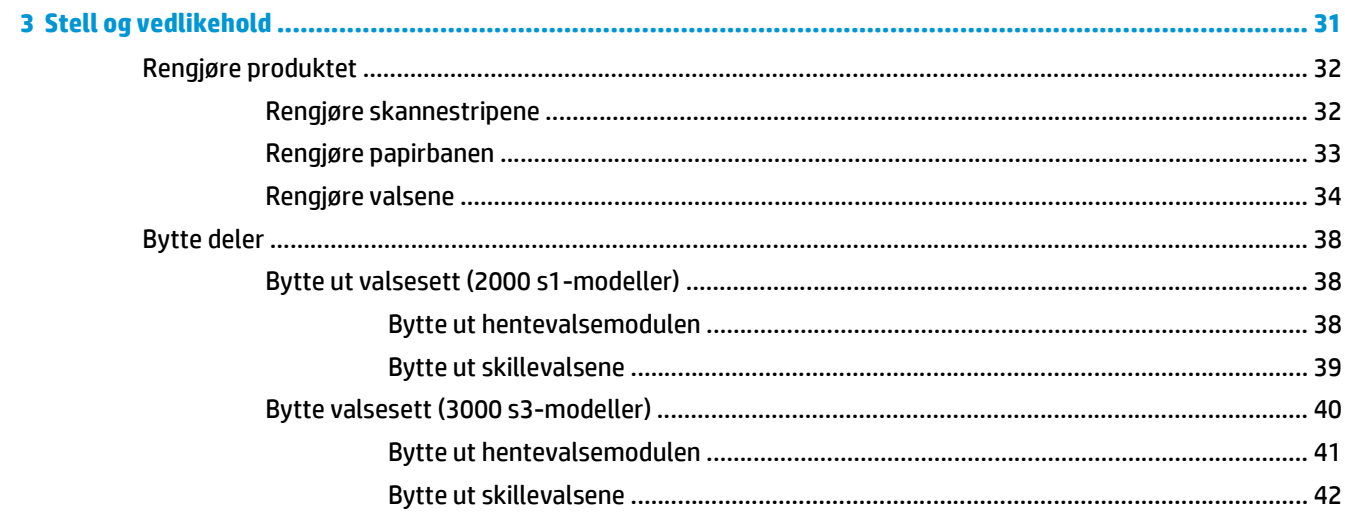

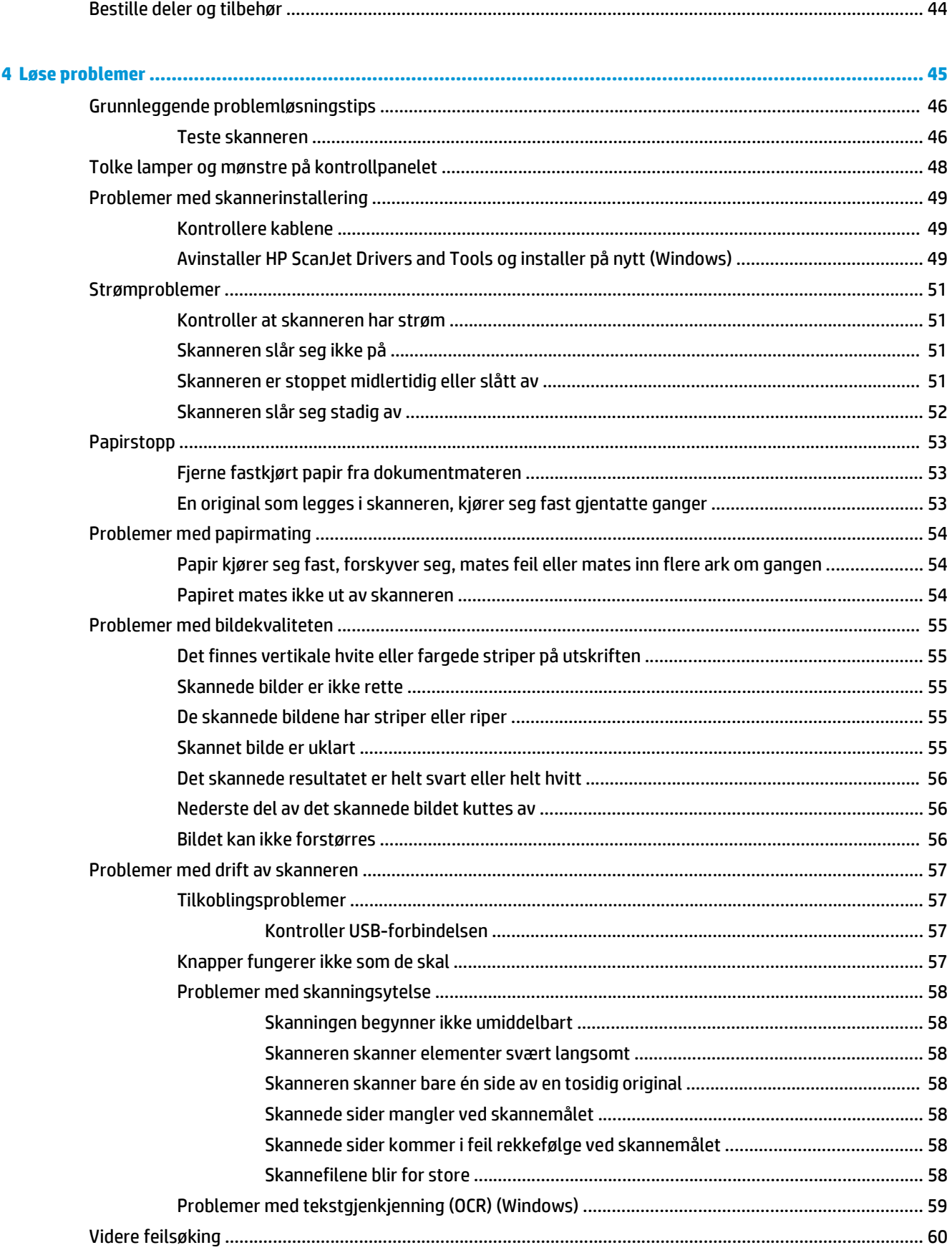

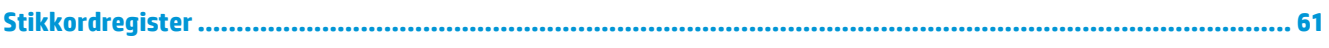

# <span id="page-8-0"></span>**1 Produktoversikt**

Denne brukerhåndboken dekker viktig informasjon om skanneren.

- [Produktvisninger](#page-9-0)
- [Produktspesifikasjoner](#page-13-0)
- [Oppsett av produktmaskinvare og programvareinstallering](#page-16-0)
- [Skannerprogramvare \(Windows\)](#page-17-0)
- [Skannerprogramvare \(OS X\)](#page-18-0)
- [Hvilemodus og innstillinger for automatisk avslåing](#page-19-0)

Den følgende informasjonen er riktig på publiseringstidspunktet. Hvis du vil ha oppdatert informasjon, kan du se [www.hp.com/go/sj2000s1](http://www.hp.com/go/sj2000s1) or [www.hp.com/go/sj3000s3](http://www.hp.com/go/sj3000s3).

HP omfattende hjelp for dette produktet inneholder følgende:

- Installer og konfigurer
- Lær og bruk
- Løse problemer
- Last ned programvareoppdateringer
- Delta i støttefora
- Finn informasjon om garanti og forskrifter

# <span id="page-9-0"></span>**Produktvisninger**

Denne delen beskriver de fysiske komponentene av HP ScanJet Pro 2000 s1 and 3000 s3.

- Forsiden
- [2000 s1-modeller, sett bakfra](#page-10-0)
- [3000 s3-modeller, sett bakfra](#page-10-0)
- [Plassering av serienummer og produktnummer](#page-10-0)
- [2000 s1-modeller, visning av kontrollpanelet](#page-11-0)
- [3000 s3-modeller, visning av kontrollpanelet](#page-11-0)

#### **Forsiden**

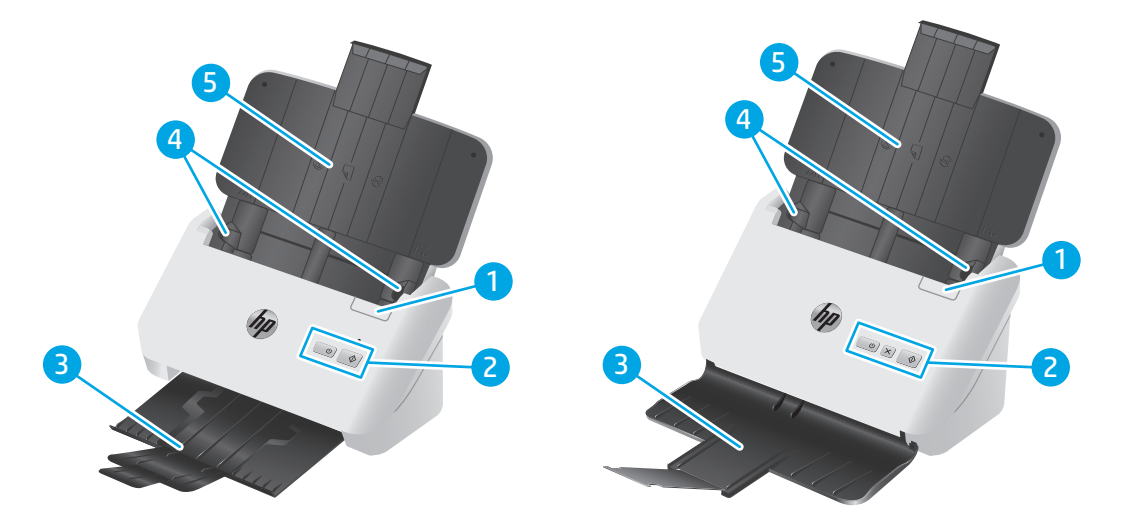

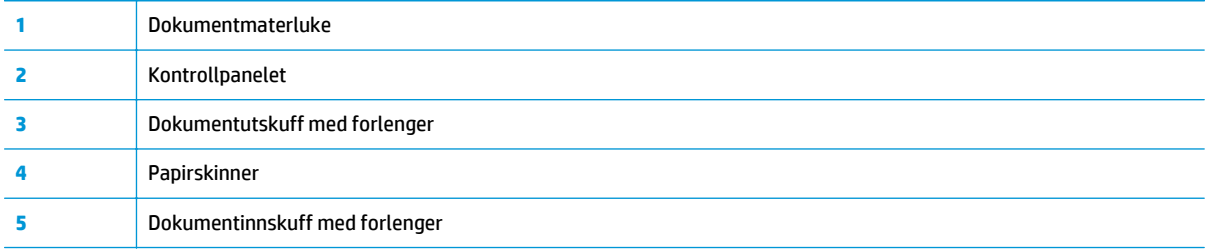

### <span id="page-10-0"></span>**2000 s1-modeller, sett bakfra**

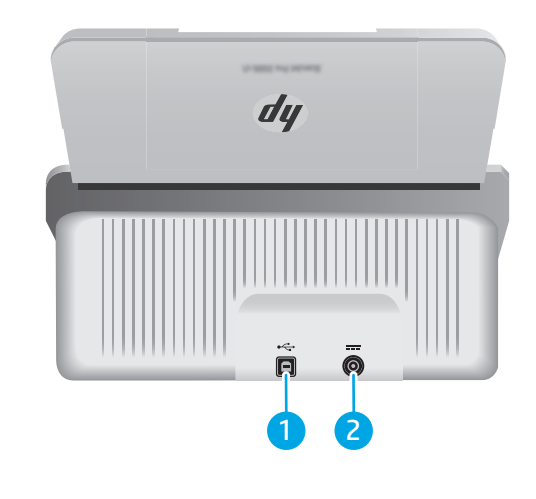

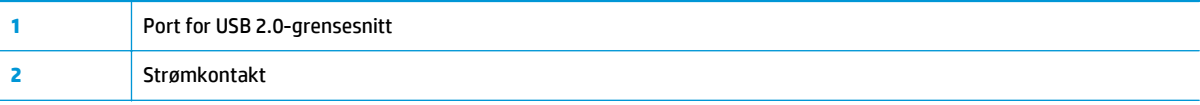

### **3000 s3-modeller, sett bakfra**

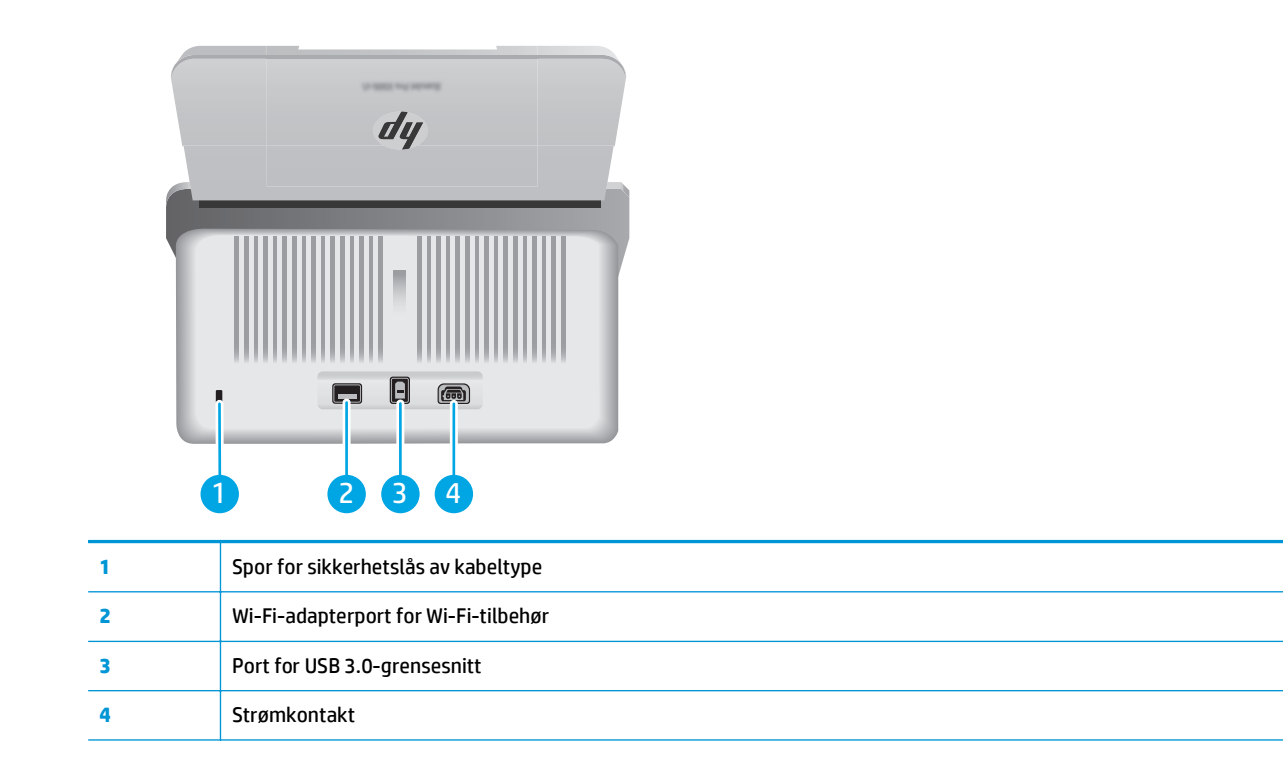

### **Plassering av serienummer og produktnummer**

Du finner serie- og produktnumrene på bakdekselet.

<span id="page-11-0"></span>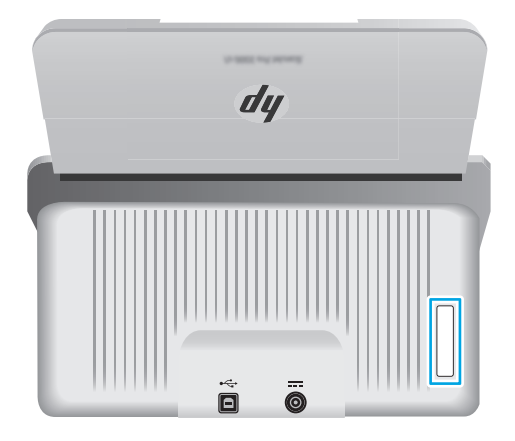

#### **2000 s1-modeller, visning av kontrollpanelet**

Bruk knappene på kontrollpanelet til å starte en skanning, og til å slå skanneren av og på.

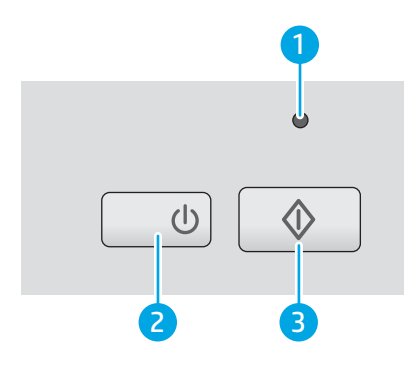

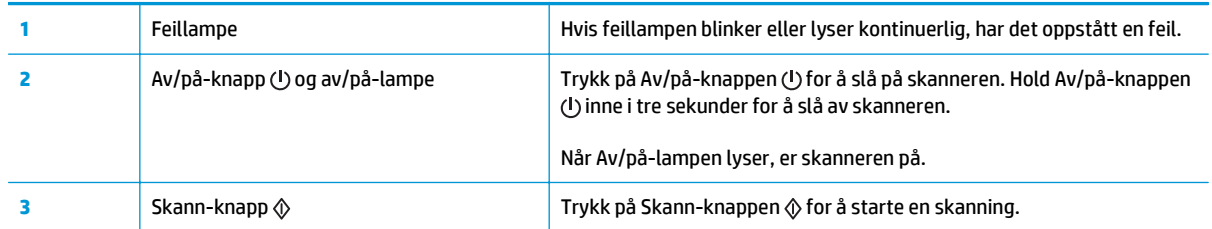

### **3000 s3-modeller, visning av kontrollpanelet**

Bruk knappene på kontrollpanelet til å starte eller avbryte en skanning, og til å slå skanneren av og på.

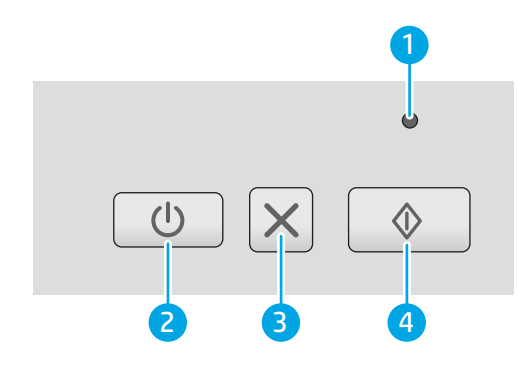

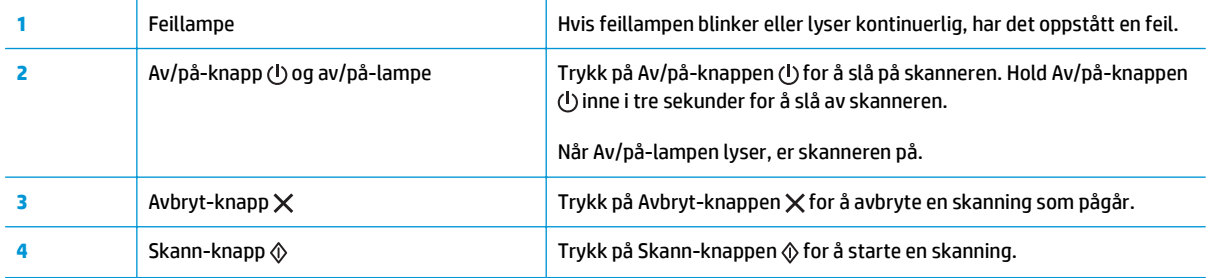

# <span id="page-13-0"></span>**Produktspesifikasjoner**

- Tekniske spesifikasjoner
- Operativsystemer som støttes
- [Produktmål](#page-14-0)
- [Strømforbruk, elektriske spesifikasjoner og lydutslipp](#page-14-0)
- [Område for driftsmiljø](#page-15-0)

### **Tekniske spesifikasjoner**

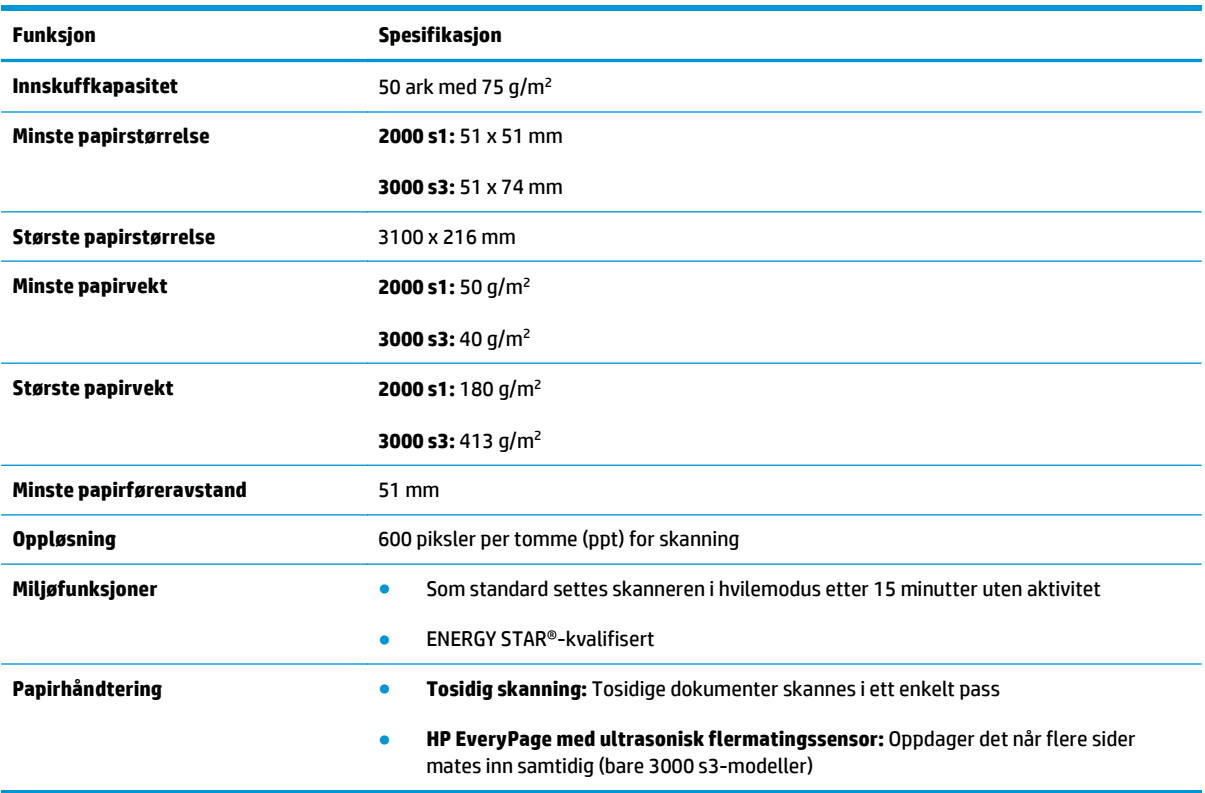

### **Operativsystemer som støttes**

Skanneren støtter følgende operativsystemer:

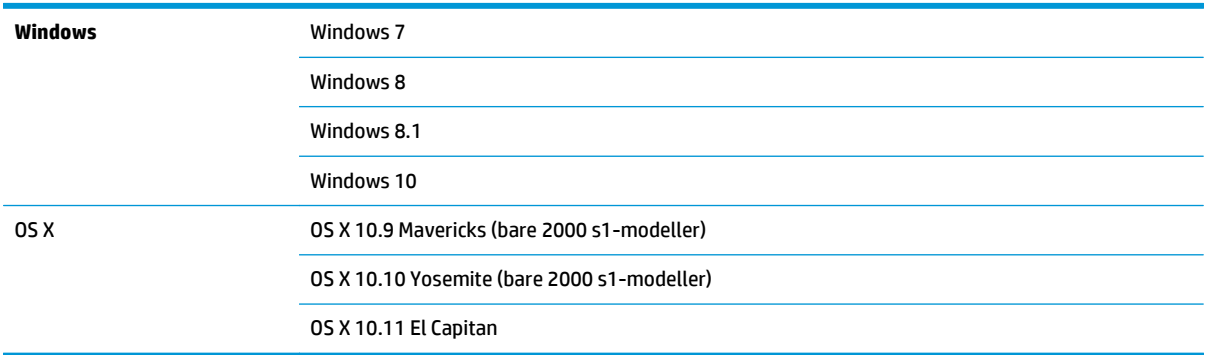

### <span id="page-14-0"></span>**Produktmål**

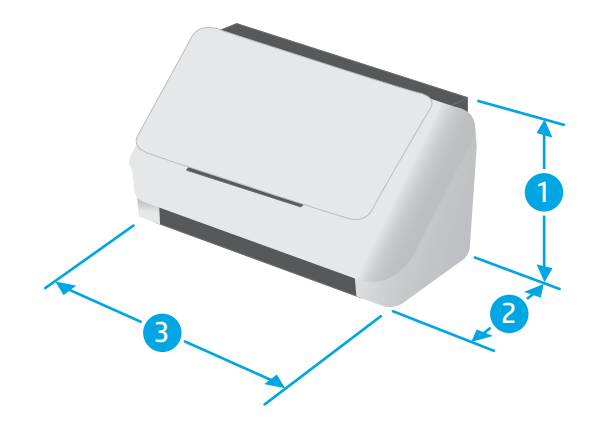

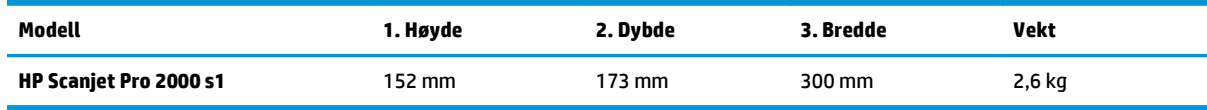

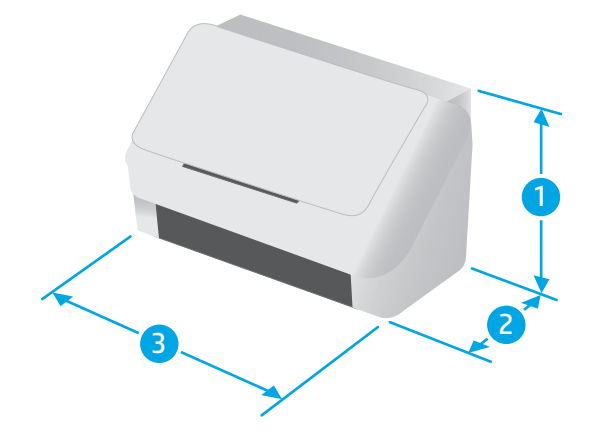

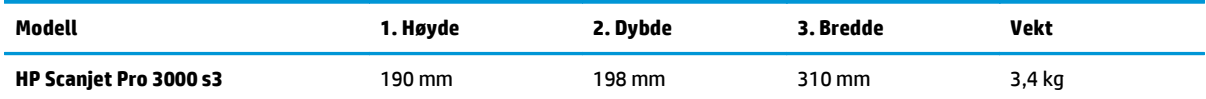

### **Strømforbruk, elektriske spesifikasjoner og lydutslipp**

Se [www.hp.com/support/](http://www.hp.com/support/) for gjeldende informasjon.

**FORSIKTIG:** Strømkravene er basert på landet/regionen der produktet selges. Driftsspenningene må ikke omformes. Dette vil skade produktet og gjøre produktgarantien ugyldig.

### <span id="page-15-0"></span>**Område for driftsmiljø**

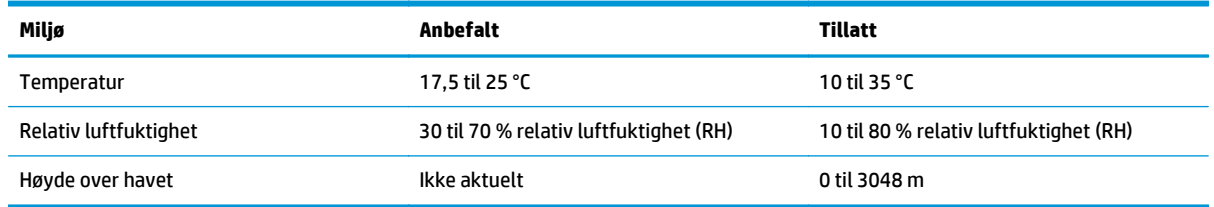

## <span id="page-16-0"></span>**Oppsett av produktmaskinvare og programvareinstallering**

Du finner mer informasjon i installeringsveiledningen som fulgte med produktet. For mer informasjon kan du gå til HP support på nettet.

Gå til [www.hp.com/go/sj2000s1](http://www.hp.com/go/sj2000s1) or [www.hp.com/go/sj3000s3](http://www.hp.com/go/sj3000s3) for HPs omfattende hjelp for produktet. Finn følgende støtte:

- Installer og konfigurer
- Lær og bruk
- Løse problemer
- Laste ned oppdateringer for programvare og fastvare
- Delta i støttefora
- Finn informasjon om garanti og forskrifter

### <span id="page-17-0"></span>**Skannerprogramvare (Windows)**

Skanneren leveres med et utvalg av Windows-skanneprogramvare og drivere, inkludert HP Scan.

- **HP Scan-programvare**
- HP Scanner Tools Utiliy (skannerverktøy)
- HP TWAIN
- ISIS (kun 3000 s3-modeller)
- **WIA**

#### **HP Scan-programvare**

Utfør skanninger med HP ScanJet Pro 2000 s1 and 3000 s3-skanneren.

#### **HP Scanner Tools Utiliy (skannerverktøy)**

Bruk HP Scanner Tools Utility for å gjøre følgende:

- Angi alternativer for vedlikeholds- og statusoppdateringsmeldinger
- Endre strømstyringsinnstillinger for skanneren
- Vise skannerinformasjon (fastvareversjon, serienummer, antall sider som er skannet)

Gjør ett av følgende for å åpne verktøyet:

- Windows 7: Dobbeltklikk på ikonet **HP Scanner Tools Utility** på skrivebordet.
- Windows 8, 8.1 og 10: På **Start**-skjermen klikker du på **HP Scanner Tools Utility**-ruten.
- Klikk på **Start**, velg **Programmer** eller **Alle programmer**, velg **HP**, velg **Scanjet**, velg **2000 s1** eller **3000 s3**, og klikk deretter på **Scanner Tools Utility**.

For å få mer informasjon klikker du på **Hjelp**-knappen nederst i HP Scanner Tools Utility.

#### **HP TWAIN**

HP TWAIN sørger for et grensesnitt for programvaren mellom bildebehandlings-/skannermaskinvaren og TWAIN-kompatible programmer. Ikke all TWAIN-kompatibel programvare virker på samme måte, så slå opp i dokumentasjonen for å finne informasjon om hvordan du skanner.

#### **ISIS (kun 3000 s3-modeller)**

ISIS (Image and Scanner Interface Specification) sørger for et programvaregrensesnitt mellom bildebehandlings-/skannermaskinvaren og programmer. ISIS-drivere sørger for konsistent betjening av alle ISIS-kompatible skannere.

#### **WIA**

WIA sørger for et programvaregrensesnitt mellom bildebehandling-/skannermaskinvaren og WIAkompatible programmer. Ikke all WIA-kompatibel programvare virker på samme måte, så slå opp i dokumentasjonen for å finne informasjon om hvordan du skanner.

## <span id="page-18-0"></span>**Skannerprogramvare (OS X)**

3000 s3-modellen er kompatibel med Apple AirPrint-Scan-funksjonalitet. Du kan skanne med Image Capture eller andre ICA-kompatible programmer.

Hvis du vil dra nytte av alle funksjonene på skanneren, anbefaler HP at du installerer skanneløsningen som leveres av HP, inkludert HP Easy Scan og HP Utility.

- **HP Easy Scan**
- **HP Utility**

#### **HP Easy Scan**

Skann dokumenter og bilder og behandle skannesnarveier.

#### **HP Utility**

Du kan bruke HP Utility når skanneren er koblet til med en USB-kabel.

Ruten **Vedlikehold** i HP Utility viser informasjon om bruk av skanneren, vedlikeholdshistorikk og gir beskjed når vedlikehold skal utføres. Varselet vises i HP Utility når ruten **Vedlikehold** er valgt.

Med HP Utility kan du konfigurere enheten og tilordne skanneknappens  $\hat{\varphi}$  arbeidsflyt på en Mac-enhet. HP Utility er tilgjengelig i **Programmer > HP**-mappen.

## <span id="page-19-0"></span>**Hvilemodus og innstillinger for automatisk avslåing**

Som standard går skanneren i hvilemodus før den har vært inaktiv i 15 minutter, og skanneren slår seg av automatisk etter to timers inaktivitet for å spare strøm.

**Windows:** Hvis du vil endre innstillingene for standard hvilemodus og automatisk avslåing, bruker du HP Scanner Tools Utility.

- **1.** Start HP Scanner Tools Utility.
- **2.** Klikk på kategorien **Innstillinger**.
- **3.** Velg de ønskede verdiene fra rullegardinlisten **Automatisk avslåing: Slå skanneren av etter:** og rullegardinlisten **Sett skanneren til hvilemodus etter:**.

**OS X:** For å endre standardinnstillingene for automatisk avslåing bruker du HP Utility **Energi**-ruten.

- **1.** Start opp HP Utility.
- **2.** Klikk på **Energi**-ikonet.
- **3.** Velg innstillingen **Lampemodus**.
- **4.** Velg en tidsinnstilling for automatisk avslåing fra rullegardinmenyen **Slå av skanneren automatisk:** .

# <span id="page-20-0"></span>**2 Bruke skanneren**

Følgende emner beskriver hvordan du legger i og skanner originaler.

- [Legge i originaler](#page-21-0)
- [Starte en skanning fra maskinvaren](#page-28-0)
- [Bruke skanneprogramvaren \(Windows\)](#page-29-0)
- [Bruke skanneprogramvaren \(OS X\)](#page-34-0)
- [Mobilskanning \(kun trådløse 3000 s3-modeller\)](#page-36-0)
- [Skannetips](#page-37-0)

## <span id="page-21-0"></span>**Legge i originaler**

De neste emnene beskriver hvordan du legger originaler i innskuffen.

- Tips for å legge inn dokumenter
- [Papirstørrelser og -typer som støttes](#page-22-0)
- [Legge i dokumenter](#page-23-0)
- [Legge i kort](#page-25-0)

#### **Tips for å legge inn dokumenter**

- Maksimal papirkapasitet for innskuffen er 50 ark med 75 g/m<sup>2</sup>-papir (20 pund). Hvis du bruker tyngre papir, reduseres maksimalkapasiteten.
- **TIPS:** Bruk strekene på papirførerne i innskuffen som hjelp for å sikre at du ikke overstiger innskuffens kapasitet.
- Maksimal navnkortkapasitet er omtrent 9 eller 10 kort. Stive kort, bankkort og pregede kort må bare legges i ett om gangen.
- Påse at originaldokumenter er i henhold til disse retningslinjene:

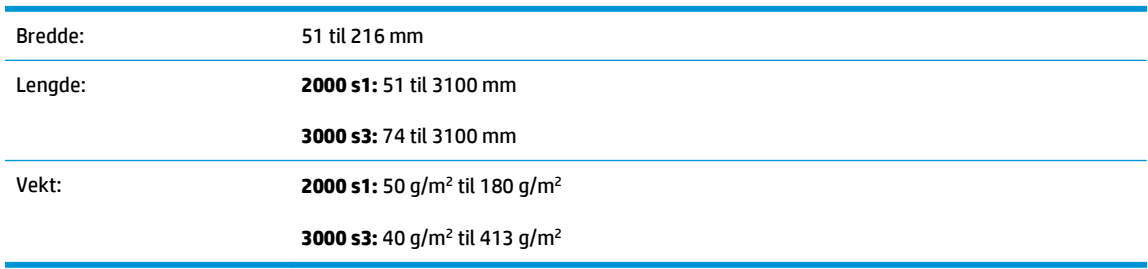

● Skanning av følgende typer dokumenter kan føre til papirstopp eller skade på dokumentene.

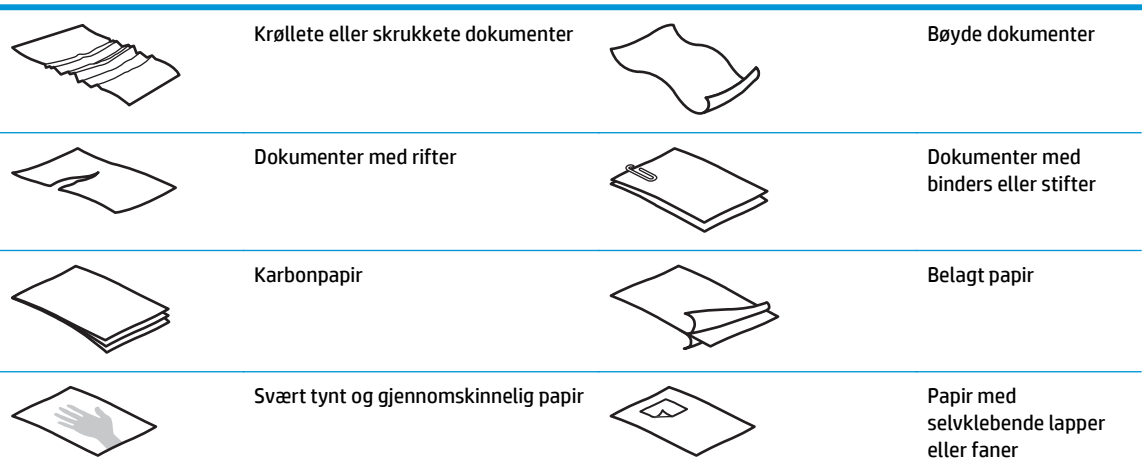

<span id="page-22-0"></span>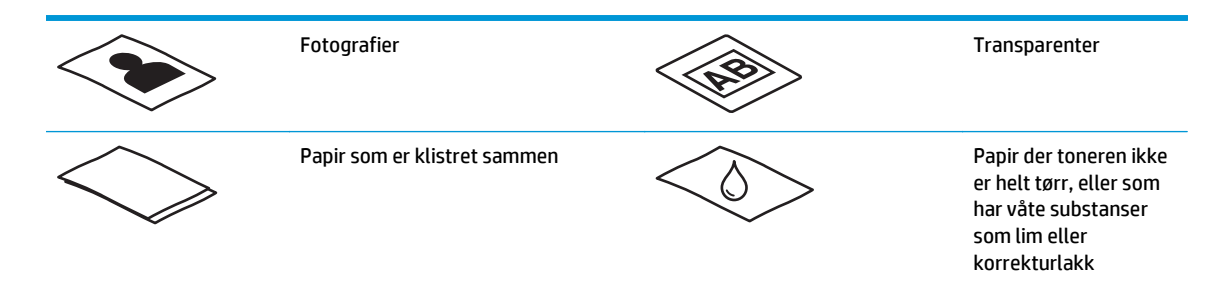

- Glatt ut eventuelle bretter eller krøller på dokumentene før du legger dem i materen. Hvis fremre kant på et dokument er krøllet eller brettet, kan det forårsake papirstopp.
- Hvis du skal skanne skjøre dokumenter (som fotografier eller dokumenter på krøllet eller svært lett papir), legger du dokumentet i en klar, tykk plastlomme som ikke er bredere enn 216 mm , før du legger det i innskuffen.
- **TIPS:** Hvis du ikke har en plastlomme i riktig størrelse, kan du bruke en lomme som er beregnet på ringpermer. Klipp av kanten på ringsiden, slik at lommen ikke blir bredere enn 216 mm. Husk også å deaktivere feilmatingsdeteksjon før skanning, slik at lommen ikke utløser en matingsfeil.
- Kontroller at luken på dokumentmateren er godt festet. For å lukke luken skikkelig, trykk godt på begge sidene.
- Still inn papirførerne i forhold til bredden på dokumentene. Kontroller at papirførerne ligger an mot kantene av originalen. Hvis det er mellomrom mellom papirførerne og kantene på dokumentene, kan det skannede bildet bli skjevt.
- Når du legger en bunke med papirer i materen, plasserer du bunken forsiktig i innskuffen. Ikke slipp bunken ned i skuffen og ikke dunk på øvre kant av bunken etter at du har lagt den i innskuffen.
- Rengjør skannevalsene hvis valsene er synlig skitne eller etter at du har skannet et dokument som er skrevet med eller skrevet på med blyant.

#### **Papirstørrelser og -typer som støttes**

Støttede papirtyper og -størrelser for produktet vises nedenfor.

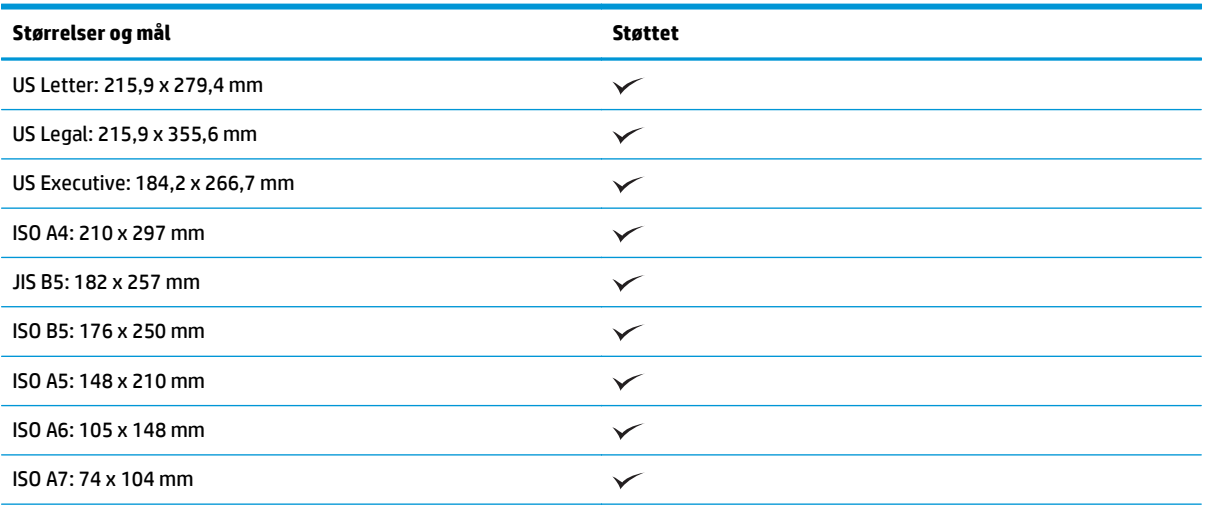

<span id="page-23-0"></span>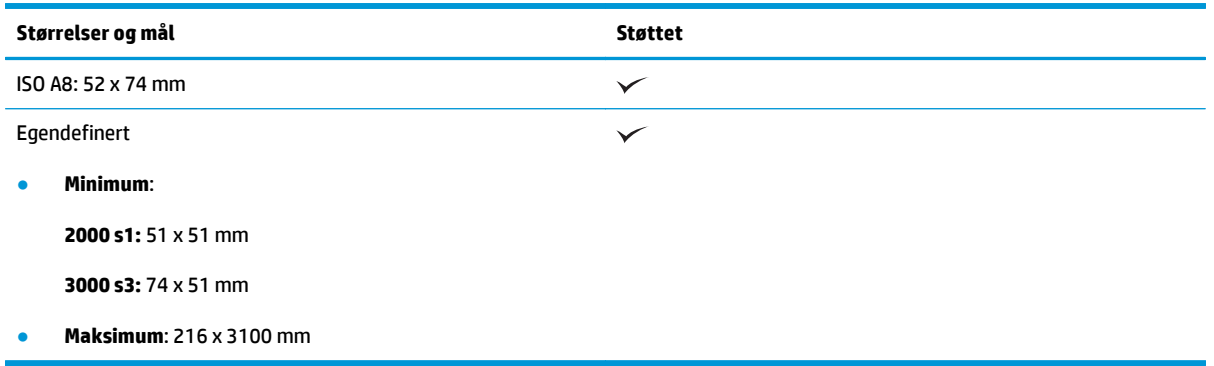

#### **Legge i dokumenter**

**1.** Åpne dokumentinn- og utskuffen og trekk så ut skuffeforlengelsene.

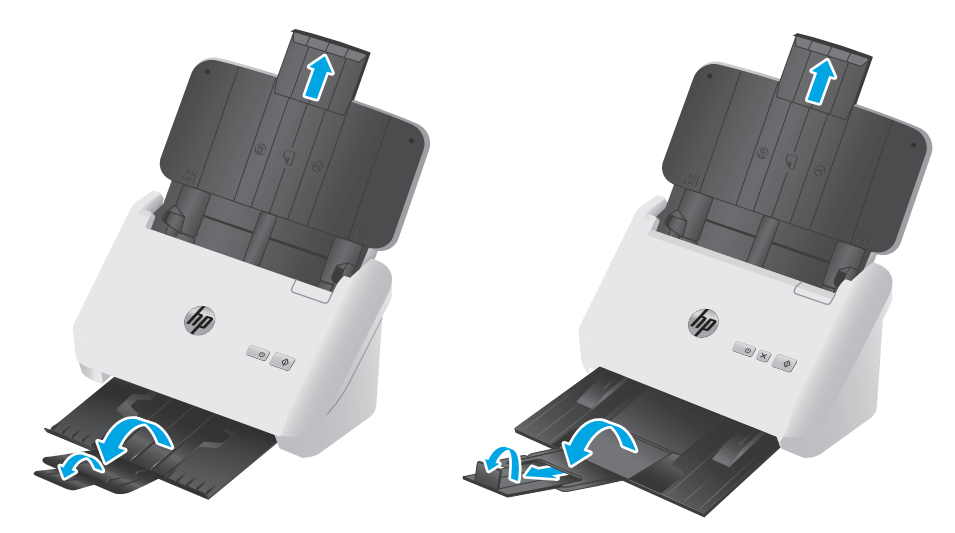

**3000 s3-modellene**: For utskuffen, dra skuffen ut fra under skanneren, brett ut den første forlengeren, skyv den andre forlengeren utover og roter den lille tredje tappen 90 grader.

**MERK: 3000 s3-modellene**: Ark som er lengre enn Brev eller A4, for eksempel Juridiske dokumenter, la den lille tappen være brettet.

**2.** Still inn papirførerne på innskuffen etter bredden på dokumentene. Pass på at du ikke setter førerne for tett inntil, slik at papirmatingen hindres.

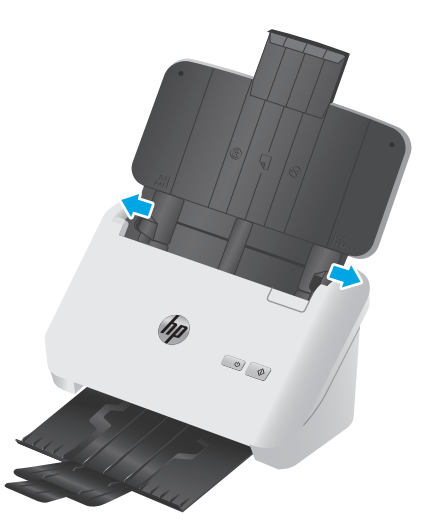

Når du skanner små originaler, for eksempel sjekker, er det spesielt viktig at papirførerne ligger tett inntil kanten av originalen, men ikke så tett at papirmatingen hindres.

**3.** Luft arkene i dokumentbunken for å påse at de ikke klistrer seg sammen. Luft kanten som kommer til å vende inn i materen, i én retning, og luft deretter samme kant i motsatt retning.

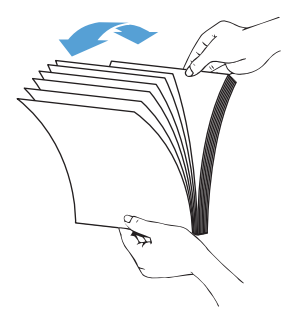

**4.** Juster kantene på bunken ved å dunke bunken mot en bordflate. Drei bunken 90 grader og gjenta dette.

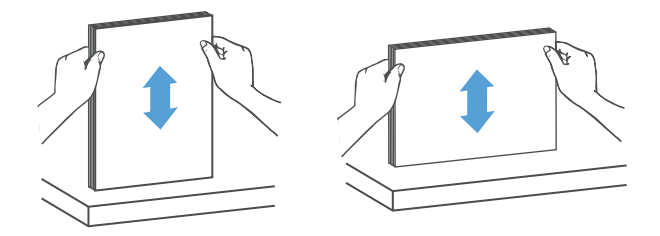

<span id="page-25-0"></span>**5.** Plasser bunken forsiktig i innskuffen. Legg sidene med utskriftssiden ned og toppen av sidene vendt inn i materen.

*For å få best mulig resultat må du ikke slippe bunken inn i materen og ikke dunke på den øvre kanten av bunken etter at du har plassert den i innskuffen.*

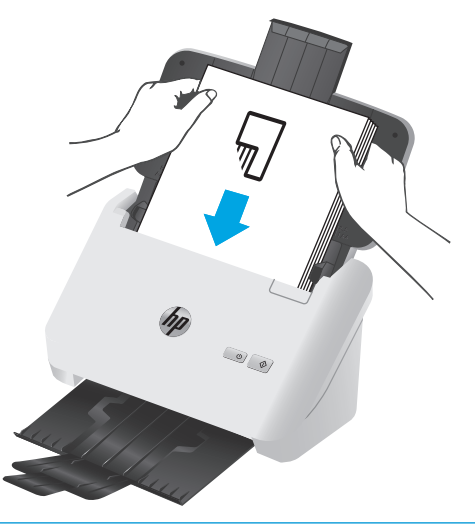

- **TIPS:** Unngå å mate et dokument der forkanten har vært brettet eller er frynset.
- **6.** Kontroller at papirførerne er justert etter kantene på bunken.

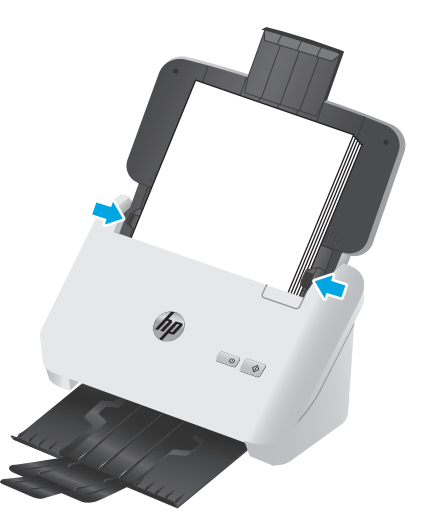

#### **Legge i kort**

Følg denne fremgangsmåten når du skal legge kort i innskuffen:

**1.** Legg bunken med kort med forsiden ned i liggende papirretning og kortsiden parallelt med papirførerne.

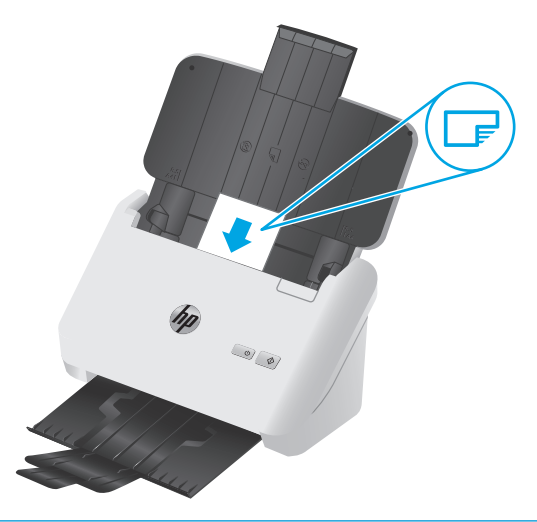

- **MERK:** Hvis du vil sikre den beste kvaliteten for skanning, må du legge stive eller opphøyde kort i denne retningen – kun ett om gangen.
- **2.** Juster papirførerne for å sentrere kortene. Kontroller at papirførerne berører kantene på kortene.

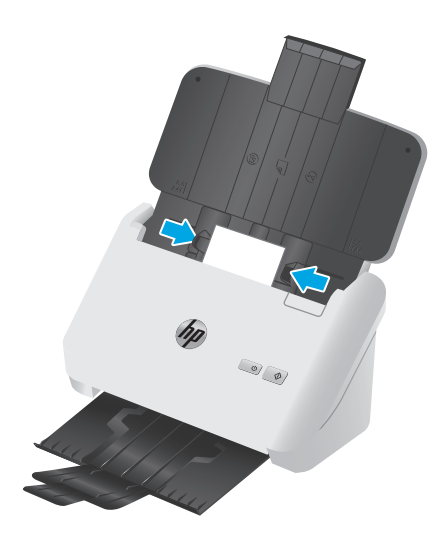

**3. 3000 s3-modellene**: Still inn utskuff-føreren for små størrelser og deaktiver innstillingen for feilmatingsdeteksjon.

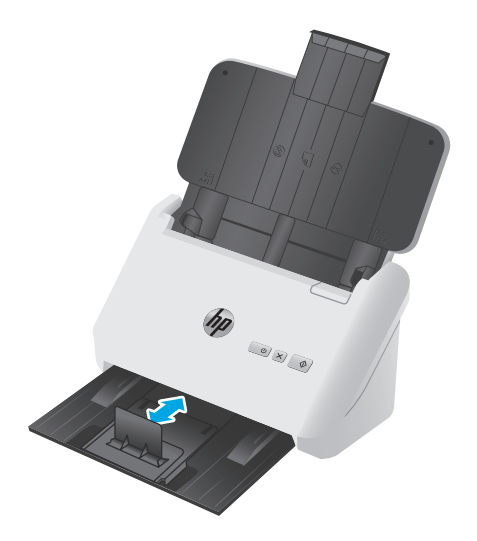

## <span id="page-28-0"></span>**Starte en skanning fra maskinvaren**

#### **Skanne fra knappene på kontrollpanelet**

Følg denne fremgangsmåten for å skanne fra kontrollpanelet:

- **1.** Legg i originalene.
- **2.** Trykk på Skann  $\Diamond$ -knappen.

**2000 s1-modellene**: Hvis du vil avbryte skanningen, klikker du på **Avbryt**-knappen i HP Scanprogramvaren.

3000 s3-modellene: Hvis du vil avbryte skanningen, trykker du på Avbryt X-knappen på kontrollpanelet.

### <span id="page-29-0"></span>**Bruke skanneprogramvaren (Windows)**

De neste emnene beskriver hvordan du bruker skanneprogramvaren.

- Skanne til et bilde
- Skanne til et PDF-dokument
- [Skanne tekst for redigering \(OCR\)](#page-30-0)
- [Skanne til e-post](#page-30-0)
- [Skanne til nettskyen](#page-30-0)
- [Skanne lange eller ekstra lange dokumenter](#page-30-0)
- [Registrere feilmating \(kun 3000 s3-modeller\)](#page-30-0)
- [Daglig skanning](#page-31-0)
- [Filtrere bort farger i et dokument \(fargebortfall\)](#page-31-0)
- [Automatisk størrelsesdeteksjon](#page-31-0)
- [Automatisk beskjære eller fylle ut skannet bilde til valgt sidestørrelse](#page-31-0)
- [Oppdage farge automatisk](#page-32-0)
- [Rett opp skannede bilder automatisk](#page-32-0)
- [Skanne ved hjelp av annen skanneprogramvare](#page-32-0)

#### **Skanne til et bilde**

- **1.** Legg dokumentet i innskuffen.
- **2.** Åpne HP Scan-programvaren.
- **3.** Velg **Lagre som JPEG** eller **E-post som JPEG** og klikk **Skann**.

#### **-eller-**

Velg eventuelle andre skannesnarveier, endre **Elementtype** til **Foto**, velg en bilde-fil fra nedtrekkslisten **Filtype** , og klikk deretter **Skann**.

#### **Skanne til et PDF-dokument**

- **1.** Legg dokumentet i innskuffen.
- **2.** Åpne HP Scan-programvaren.
- **3.** Velg **Lagre som PDF** eller **E-post som PDF** og klikk **Skann**.

**-eller-**

Velg en annen skannesnarvei og velg så PDF fra rullegardinlisten **Filtype** og klikk på **Skann**.

#### <span id="page-30-0"></span>**Skanne tekst for redigering (OCR)**

Programvaren HP Scan bruker optisk tegngjenkjenning (OCR) til å konvertere tekst på en side til tekst som kan redigeres på en datamaskin. Programvaren for optisk tegngjenkjenning leveres med programvarene HP Scan og ReadIris Pro. For informasjon om hvordan du bruker programvaren for optisk tegngjenkjenning, kan du se **skanne tekst for redigering** i den nettbaserte hjelpen.

#### **Skanne til e-post**

**MERK:** For å skanne til e-post må du påse at du har en Internett-tilkobling.

- **1.** Legg dokumentet i innskuffen.
- **2.** Åpne HP Scan-programvaren.
- **3.** Velg **E-post som PDF** eller **E-post som JPEG** og klikk på **Skann**.

**-eller-**

Velg en annen skannesnarvei, velg **E-post** fra rullegardinlisten **Send til** og klikk deretter på **Skann**.

#### **Skanne til nettskyen**

**WERK:** For å skanne til nettskyen må du påse at du har en Internett-tilkobling.

- **1.** Legg dokumentet i innskuffen.
- **2.** Åpne HP Scan-programvaren.
- **3.** Velg **Send til nettsky**, og velg deretter ønsket filmål, for eksempel Google Drive eller DropBox.
- **4.** Velg **Skann**.

#### **Skanne lange eller ekstra lange dokumenter**

Som standard registrerer skanneren automatisk sidestørrelsen ved hjelp av valget **Automatisk størrelsesdeteksjon** for sider som ikke er lengre enn 356 mm.

For lange eller ekstra lange dokumenter velger du **Lang (8,5 x 34 tommer)** eller **Ekstra lang (8,5 x 122 tommer)** fra rullegardinlisten for sidestørrelse under innstillingene for skannesnarveier.

**MERK:** Bare én side om gangen kan skannes ved bruk av innstillingen for lange eller ekstra lange sider.

Hvis skanneren er satt til å skanne lange eller ekstra lange sider, vil den skanne én side om gangen. Hvis du bruker denne innstillingen til å skanne vanlige sider, vil dette forsinke prosessen. Den bør derfor bare brukes til å skanne sider som er lengre enn 356 mm.

#### **Registrere feilmating (kun 3000 s3-modeller)**

Funksjonen for feilmatingsdeteksjon (dobbeltmating) stopper skanneprosessen hvis den oppdager at flere sider mates inn i skanneren om gangen. Denne funksjonen er aktivert som standard.

Det kan være nyttig å deaktivere denne funksjonen når du skanner:

- skjemaer med flere deler (noe som HP ikke anbefaler)
- dokumenter der det er festet etiketter eller gule lapper

<span id="page-31-0"></span>**MERK:** Bruk ISIS- eller TWAIN-brukergrensesnittet til å aktivere feilmatingsdeteksjon når du skanner fra annet enn HP-programvare.

#### **Daglig skanning**

**Daglig**-skannesnarveien lar brukerne definere og lagre en skannesnarvei for hverdagslige behov. Følgende **Innstillinger for Skannesnarveier** , kan tilpasses når skannesnarveien **Daglig** velges:

- **Elementtype**
- **Antall sider på arket**
- **Sidestørrelse**
- **Fargemodus**
- **Destinasjon**/**filtype**

#### **Filtrere bort farger i et dokument (fargebortfall)**

Du kan filtrere bort en fargekanal (rødt, grønt eller blått) eller opptil tre enkeltfarger. Når det gjelder bestemte farger, styrer følsomhetsinnstillingen hvor tett opptil en angitt farge den skannede fargen må ligge.

Fjerning av farger fra skanneresultatet kan redusere skannefilstørrelsen og gi bedre treffprosent ved optisk tegngjenkjenning (OCR).

Følg denne fremgangsmåten for å velge farger som skal elimineres fra en skanning i en HP Scanprogramvare:

- **1.** Åpne HP Scan-programvaren.
- **2.** Skann en testside som har farger som skal fjernes, inn i viseren.
- **3.** Klikk på knappen **Flere**, klikk deretter på fanen **Bilde** og velg funksjonen **Fargebortfall**.
- **4.** Aktiver en farge som skal filtreres, og velg fargen fra forhåndsvisningen ved hjelp av verktøyet Eye Dropper. Sørg for at du lagrer fargene.

Du kan bare velge alternativene for fargebortfall som er tilgjengelige for skanneren.

Hvis du ønsker mer informasjon om innstillingene for fargebortfall, kan du se den nettbaserte hjelpen for skanneprogramvaren du bruker.

#### **Automatisk størrelsesdeteksjon**

HP Scan-programvaren kan automatisk oppdage sidestørrelsen ved å bruke alternativet **Automatisk størrelsesdeteksjon**. Når alternativet **Automatisk størrelsesdeteksjon** brukes, blir det skannede bildet beskåret til størrelsen på den oppdagede siden, og eventuelt skjevt innhold blir rettet opp.

#### **Automatisk beskjære eller fylle ut skannet bilde til valgt sidestørrelse**

Følg denne fremgangsmåten for automatisk å beskjære eller fylle ut et skannet bilde til en valgt sidestørrelse:

- <span id="page-32-0"></span>**1.** Åpne HP Scan-programvaren.
- **2.** Velg en skannesnarvei og klikk på **Rediger snarvei**.
- **3.** Velg beskjæringsalternativer.
	- Hvis du vil beskjære innholdet i et dokument automatisk, klikker du på **Bildebehandling** i dialogboksen **Rediger**, velger **Beskjær til innhold på side** og klikker på **Beskjæringsinnstillinger**.
	- Hvis du vil beskjære til størrelsen på dokumentet automatisk, klikker du på **Skanneinnstillinger** i dialogboksen **Rediger**, klikker på **Sidestørrelse** og velger deretter **Automatisk størrelsedeteksjon**.
- **MERK:** Bruk ISIS- eller TWAIN-brukergrensesnittet til å angi beskjæringsalternativer når du skanner fra skanneprogramvare fra andre enn HP.

Se den elektroniske hjelpen til skanneprogramvaren du bruker angående informasjon om innstillinger for automatisk beskjæring.

#### **Oppdage farge automatisk**

Du kan bruke denne funksjonen til å redusere størrelsen på skannede filer ved å bare lagre sider som inneholder farge som fargeskanninger, og lagre alle andre sider i svart-hvitt.

Følg denne fremgangsmåten for å detektere farge i skannede bilder:

- **1.** Åpne HP Scan-programvaren.
- **2.** Velg en skannesnarvei.
- **3.** Hvis du vil justere følsomheten og innstillinger for utgang på **Automatisk fargedeteksjon**, klikker du på **Mer**, velger **Bilde** og klikker så på rullegardinlisten **Automatisk fargedeteksjon**.
- **4.** Klikk på rullegardinmenyen **Fargemodus**, og velg så **Automatisk fargedeteksjon**.

**MERK:** Hvis du ønsker mer informasjon om innstillingene for automatisk fargedeteksjon, kan du se den nettbaserte hjelpen for skanneprogramvaren du bruker.

Bruk ISIS- eller WIA-brukergrensesnittet til å oppdage farge automatisk når du bruker en skanneprogramvare som ikke er levert av HP.

#### **Rett opp skannede bilder automatisk**

Windows: Bruk funksjonen **Rett opp automatisk** til å rette opp innhold som er skjevt i forhold til sidestørrelsen i kildedokumentet. Bruk funksjonen **Automatisk størrelsesdeteksjon** til å korrigere bilder som er blitt skjeve under skanneprosessen.

- **1.** Åpne HP Scan-programvaren.
- **2.** Velg en skannesnarvei.
- **3.** Klikk på **Mer**, velg fanen **Bilde** og klikk så på **Rett opp innhold**.

#### **Skanne ved hjelp av annen skanneprogramvare**

Følgende tredjepartsprogrammer støttes også av skanneren:

- Readiris Pro: OCR-programmer.
- Cardiris: program for gjenkjenning av visittkort.
- PaperPort: program for administrering av personlige dokumenter.
- Tredjepartsprogrammer som støtter TWAIN, ISIS og WIA.

## <span id="page-34-0"></span>**Bruke skanneprogramvaren (OS X)**

De neste emnene beskriver hvordan du skanner med HP Easy Scan.

- Skanne til e-post
- HP Easy Scan
- Skanne fra andre programmer
- [Avansert konfigurasjon med HP Utility for OS X](#page-35-0)

#### **Skanne til e-post**

Datamaskinen må være koblet til Internett for å fullføre denne oppgaven.

Følg denne fremgangsmåten for å skanne til e-post:

- **1.** Legg dokumentet i innskuffen.
- **2.** I **Programmer**-mappen dobbeltklikker du på ikonet for **Apple Bildeoverføring**.
- **3.** I **Bildeoverføring**-vinduet velger du skanneren din fra **Enheter**-listen.
- **TIPS:** Hvis du ønsker flere skannevalg for Apple Bildeoverføring, klikker du på **Vis detaljer**.
- **4.** Velg **E-post** i **Skann til**-listen for automatisk å legge ved skanningen i en e-postmelding.
	- **MERK:** Hvis du bruker et annet e-postprogram enn Apple Mail, kan du skanne dokumentet til en fil og legge det ved i en e-postmelding manuelt, eller du kan legge til e-postprogrammet ditt i **Skann til**listen.

Hvis du vil legge til e-postprogrammet i listen, velger du **Andre** og deretter e-postprogrammet ditt og klikker på **Velg**.

**5.** I resultatmeldingen som vises, skriver du e-postadresse, emne og eventuell meldingstekst, før du sender meldingen.

#### **HP Easy Scan**

- **1.** Legg dokumentet i innskuffen.
- **2.** I mappen **Programmer** dobbeltklikker du på **HP Easy Scan**-ikonet.
- **3.** Bekreft at ScanJet Pro 2000 s1 eller 3000 s3 er den valgte skanneren.
- **4.** Velg en forhåndsinnstilling for skanning som passer for skannejobben.
- **5.** Klikk på **Skann**-knappen.
- **6.** Når alle sidene er skannet, klikker du på **Fil** og deretter **Lagre**.
- **7.** Angi hvordan og hvor filen skal lagres, og klikk deretter på **Lagre**.

#### **Skanne fra andre programmer**

Et bilde kan skannes direkte til et ICA-kompatibelt program. I programmet ser du etter alternativer for å importere eller hente bilder fra en skanner.

<span id="page-35-0"></span>**MERK:** HP-programvaren støtter ikke TWAIN-skanning. Hvis programmet har import- eller hentefunksjoner, men din HP-skanner ikke er oppført, kan det hende at programmet bare søker etter skannere som støtter TWAIN.

#### **Avansert konfigurasjon med HP Utility for OS X**

Bruk HP Utility til å kontrollere skannerens status eller vise eller endre skannerinnstillingene fra datamaskinen.

Du kan bruke HP Utility når skanneren er koblet til med en USB-kabel.

#### **Åpne HP Utility**

- **1.** Åpne **Programmer**-mappen på datamaskinen.
- **2.** Velg **HP**, og velg deretter **HP Utility**.

#### **HP Utility-funksjoner**

Verktøylinjen til HP Utility inneholder disse elementene:

- **Enheter**: Klikk på denne knappen for å vise eller skjule Mac-produkter som ble funnet av HP Utility.
- **Alle innstillinger**: Klikk på denne knappen for å gå tilbake til hovedsiden for HP Utility.
- **HP-støtte**: Klikk på denne knappen for å åpne en nettleser og gå til HPs støttenettsted.
- **Rekvisita**: Klikk på denne knappen for å åpne nettstedet for HP SureSupply.
- **Registrering**: Klikk på denne knappen for å åpne nettstedet for HP-registrering.
- **Gjenvinning**: Klikk på denne knappen for å åpne HP Planet Partners nettsted for retur- og resirkuleringsprogram.

HP Utility består av sider som du kan åpne ved å klikke på listen **Alle innstillinger**.
## **Mobilskanning (kun trådløse 3000 s3-modeller)**

HP tilbyr flere mobile løsninger for enkel skanning til en HP-skanner fra et nettbrett, smarttelefon eller andre mobilenheter. Hvis du vil ha mer informasjon, kan du gå til [www.hp.com/go/sj3000s3](http://www.hp.com/go/sj3000s3).

**MERK:** Kjøp HP ScanJet Wireless Adapter 100 (L2761A) fra HP.com for å aktivere mobilskanning. Følg installeringsveiledningen for å installere det trådløse tilbehøret.

## <span id="page-37-0"></span>**Skannetips**

- Optimalisere skanning og oppgavehastighet
- Skanne skiøre originaler

## **Optimalisere skanning og oppgavehastighet**

Flere innstillinger har innvirkning på totaltiden ved skanning. Vurder følgende for å optimalisere skanneytelsen.

- Hvis du vil optimere ytelsen, må du påse at datamaskinen oppfyller de anbefalte systemkravene. For å se minstekravene og anbefalte krav, kan du gå til [www.hp.com](http://www.hp.com) og deretter søke etter din skannermodell pluss ordet **spesifikasjoner**.
- Lagring av skannede bilder i søkbart format (for eksempel søkbare PDF-filer) tar mer tid enn lagring i et bildeformat fordi det skannede bildet blir analysert med optisk tegngjenkjenning (OCR). Kontroller om du trenger en søkbar fil før du velger et søkbart skanneformat.
- Skanning med høyere oppløsning enn nødvendig øker skannetiden og gir en større fil uten ekstra fordeler. Hvis du skanner med høy oppløsning kan du angi du et lavere oppløsningsnivå for å øke skannehastigheten.

## **Skanne skjøre originaler**

Hvis du skal skanne skjøre dokumenter (som fotografier eller dokumenter på krøllet eller svært lett papir), legger du dokumentet i en klar, tykk plastlomme før du legger det i innskuffen.

# **3 Stell og vedlikehold**

Denne delen inneholder informasjon om hvordan du steller og vedlikeholder skanneren. Gå til [www.hp.com/](http://www.hp.com/go/sj2000s1) [go/sj2000s1](http://www.hp.com/go/sj2000s1) or [www.hp.com/go/sj3000s3](http://www.hp.com/go/sj3000s3) hvis du ønsker den nyeste vedlikeholdsinformasjonen.

- [Rengjøre produktet](#page-39-0)
- [Bytte deler](#page-45-0)
- [Bestille deler og tilbehør](#page-51-0)

## <span id="page-39-0"></span>**Rengjøre produktet**

Regelmessig rengjøring av skanneren gir skannede dokumenter av høy kvalitet. Hvor mye stell som er nødvendig, er avhengig av flere faktorer, blant annet av bruken og miljøet. Utfør rutinemessig rengjøring etter behov.

- Rengjøre skannestripene
- [Rengjøre papirbanen](#page-40-0)
- [Rengjøre valsene](#page-41-0)

## **Rengjøre skannestripene**

Følg denne fremgangsmåten for å rengjøre stripekomponentene:

- 1. Trykk på Av/på $\cup$ -knappen for å slå skanneren av, og koble deretter USB-kabelen og strømledningen fra skanneren.
- **2.** Dra låsen fremover for å åpne dokumentmaterluken.

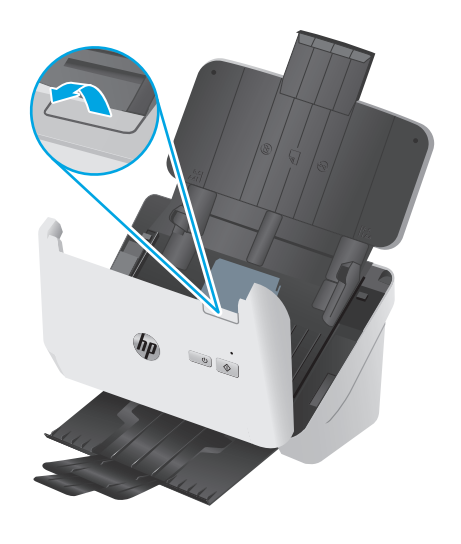

<span id="page-40-0"></span>**3.** Tørk av skannestripene med en myk, lofri klut som er lett fuktet med et mildt rengjøringsmiddel for glass.

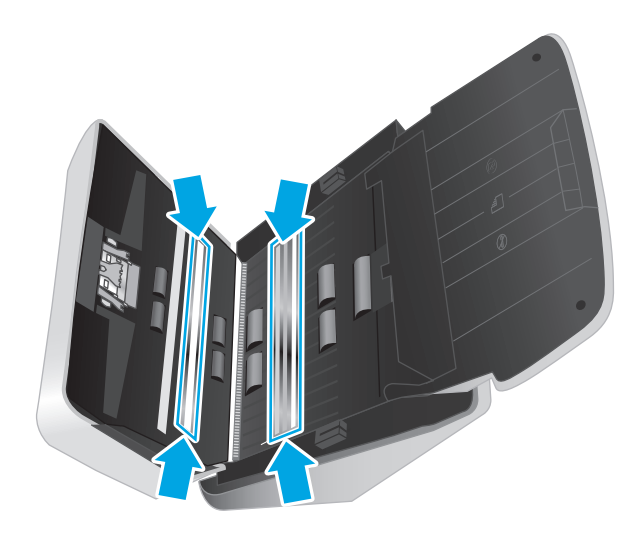

**A FORSIKTIG:** Bruk bare rengjøringsmidler for glass til å rengjøre skannestripene. Unngå rengjøringsmidler som inneholder skuremidler, aceton, benzen og karbontetraklorid. Disse kan skade skannestripene. Unngå isopropylalkohol fordi det kan etterlate striper på skannestripene.

Ikke sprut rengjøringsmiddel for glass direkte på skannestripene.

- **4.** Tørk skannestripene med en tørr, myk og lofri klut. Tørk av stripene i grått reflekterende materiale på hver stripe.
- **5.** Lukk dokumentmateren, koble til USB-kabelen og strømledningen igjen og trykk på Av/på-knappen for å slå på skanneren. Skanneren er nå klar til bruk.

## **Rengjøre papirbanen**

Hvis det er striper eller riper på de skannede bildene, bruker du en HP rengjøringsklut for papirbane til å rengjøre papirbanen.

**WERK:** Hvis du opplever stadige papirstopper, bør du rengjøre valsene.

Følg denne fremgangsmåten for å rengjøre papirbanen:

- **1.** Åpne den forseglede pakningen med HP rengjøringsklut for papirbane ved å rive fra hakket. Pass på ikke å rive i stykker kluten.
- **2.** Ta ut rengjøringskluten og brett den ut.

<span id="page-41-0"></span>**3.** Legg den utbrettede kluten i innskuffen.

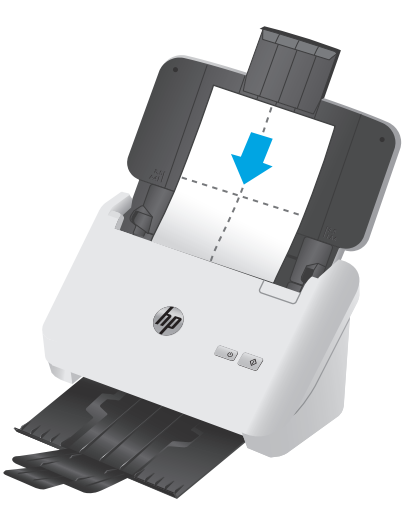

- **4.** Windows: Åpne HP Scanner Tools Utility, og klikk deretter på kategorien **Vedlikehold**.
- **5.** Mat kluten gjennom skanneren.

Windows: Under **Rengjør papirbane** klikker du på **Rengjør** for å mate kluten gjennom skanneren.

OS X: Trykk på Skann-knappen  $\hat{\varphi}$  for å mate kluten gjennom skanneren.

**MERK:** I tillegg til å mate kluten gjennom skanneren vil Mac-maskinen utføre skannesnarveien som er tilordnet skanneknappen  $\otimes$ .

**A FORSIKTIG:** Vent to minutter slik at komponentene tørker før du fortsetter med neste trinn.

- **6.** Legg opptil fem sider med papirutskrifter i skanneren. Skann dem og se på resultatene.
- **7.** Hvis det fortsatt vises streker, gjentar du trinn 3 til 6.

Rengjøringskluten kan kjøres gjennom skanneren opptil fem ganger i løpet av 30 minutter. Etter dette er kluten uttørket. Hvis gjentatt kjøring av rengjøringskluten ikke fjerner strekene fra de skannede bildene, rengjør du valsene.

**8.** Windows: Under **Registrer rengjøring av papirbane** klikker du på **Registrer rengjøring** for å logge denne rengjøringsaktiviteten og oppdatere papirbanens rengjøringshistorikk.

## **Rengjøre valsene**

Rengjør valsene hvis en av disse situasjonene oppstår:

- Windows: HP Scanner Tools Utility angir at rengjøring er nødvendig.
- Du opplever gjentatte papirstopper.
- Dokumentmateren drar ikke ark inn i papirbanen.
- Skannede bilder er langstrakte.
- Du skanner ofte en eller flere av følgende typer dokumenter: belagt papir, kjemisk behandlede dokumenter som overføringspapir, dokumenter med høyt innhold av kritt, dokumenter som er skrevet med eller skrevet på med blyant, dokumenter der toneren ikke er fiksert.

Følg denne fremgangsmåten for å rengjøre valsene:

- 1. Trykk på Av/på-knappen (1) for å slå skanneren av, og koble deretter USB-kabelen og strømledningen fra skanneren.
- **2.** Dra låsen fremover for å åpne dokumentmaterluken.

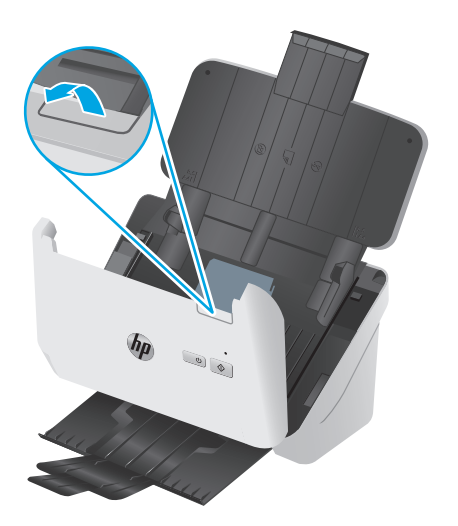

**3.** På baksiden av den åpne dokumentmateren skyver du en fingertupp under tappen øverst til høyre på hentevalsedekselet. Skyv deretter tappen fremover for å åpne dekselet og få tilgang til hentevalsene.

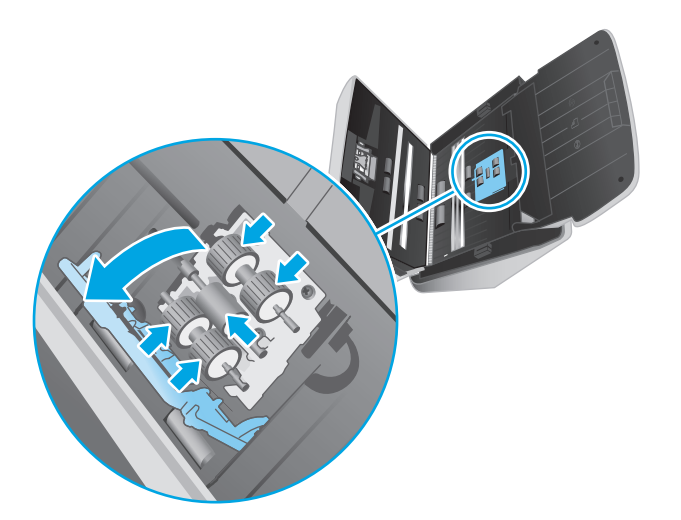

**4.** Bruk en HP papirbanerenseklut eller en ren, lofri klut som er fuktet med isopropylalkohol, og tørk av hentevalsene.

Tørk av valsene ovenfra og ned, og roter valsene 360 grader for å sikre at du får tørket av hele overflaten, lukk deretter valsedekselet.

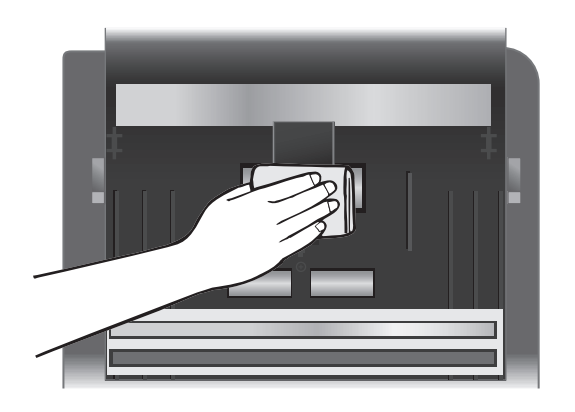

**5.** Tørk av valsene over og under skannestripen nedenfor hentevalsene.

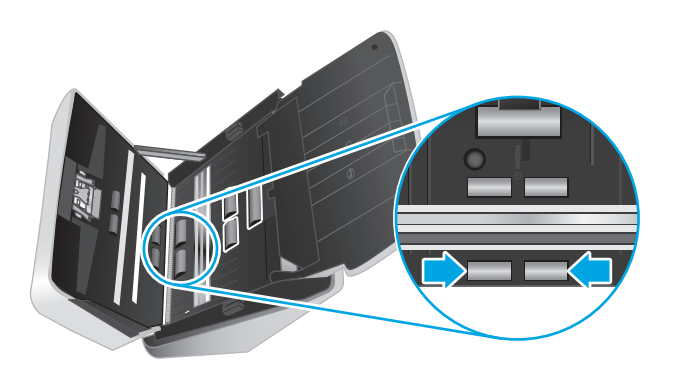

**6.** Åpne dekselet for skillevalsene, og tørk deretter av skillevalsene.

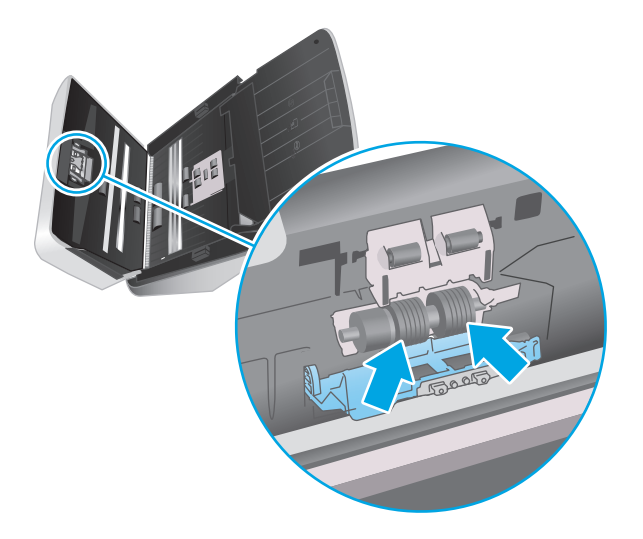

**7.** Lukk dekselet for skillevalsene. Tørk av valsene over og under skannestripen nedenfor skillevalsene.

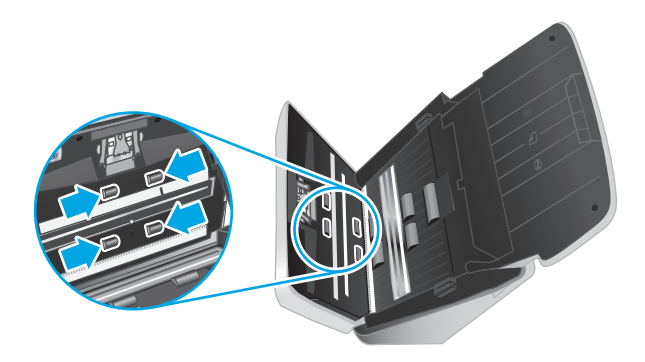

- **8.** Trykk på begge sidene av dokumentmaterluken for å lukke den, og koble deretter USB-kabelen og strømledningen til skanneren.
	- **A FORSIKTIG:** Vent to minutter på at matevalsene skal tørke før du legger dokumenter i dokumentmateren.
- **9.** Trykk på Av/på-knappen  $\bigcirc$  for å slå på skanneren.
- **10.** Windows: Oppdater skannerens vedlikeholdshistorikk.
	- **a.** Åpne HP Scanner Tools Utility, og klikk deretter på kategorien **Vedlikehold**.
	- **b.** Under **Registrer rengjøring av valser** klikker du på **Registrer rengjøring** for å logge denne rengjøringsaktiviteten og oppdatere rengjøringshistorikken for valsene.

Se HP Scanner Tools Utility Help (hjelp til skannerverktøy) for å få mer informasjon.

## <span id="page-45-0"></span>**Bytte deler**

Du kan bidra til å holde skannekvaliteten høy ved å bytte ut deler når dette er nødvendig. Deler må kanskje skiftes ut når du ser et varsel fra HP Scanner Tools Utility, eller hvis skanneren ikke fungerer som den skal. Erstatningsvalsesettet inneholder følgende erstatningsdeler:

- **Matevalser**
- Skillevalser

Erstatningssettet kommer også med detaljerte instruksjoner for hvordan hver av disse delene skal byttes ut.

- Bytte ut valsesett (2000 s1-modeller)
- [Bytte valsesett \(3000 s3-modeller\)](#page-47-0)

## **Bytte ut valsesett (2000 s1-modeller)**

Bytt ut valsene hvis en av disse situasjonene oppstår:

- Windows: Når dialogboksen **Vedlikehold anbefales** indikerer at det er på tide med vedlikehold.
- Hvis skanneren stadig får papirstopp.

**WERK:** HP anbefaler at du bytter ut valsene når du har skannet 100 000 sider.

Windows: HP Scanner Tools Utility (skannerverktøy) kan varsle deg når det er behov for service, noe som er avhengig av mange forhold og som kan skje tidligere enn det faste intervallet.

**WERK:** Erstatningsvalsesettet er en forbruksvare som ikke dekkes av garantien eller vanlige serviceavtaler.

#### **Bytte ut hentevalsemodulen**

Følg disse trinnene for å bytte valsemodul:

- 1. Trykk på Av/på-knappen  $\circledcirc$  for å slå skanneren av, og koble deretter USB-kabelen og strømledningen fra skanneren.
- **2.** Dra låsen fremover for å åpne dokumentmaterluken.

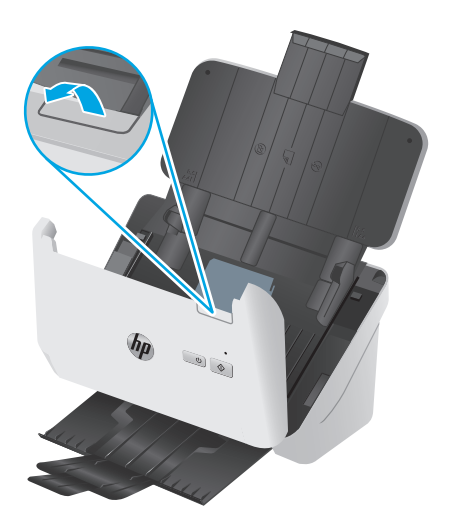

**3.** Løs ut klaffen på valsedekselet.

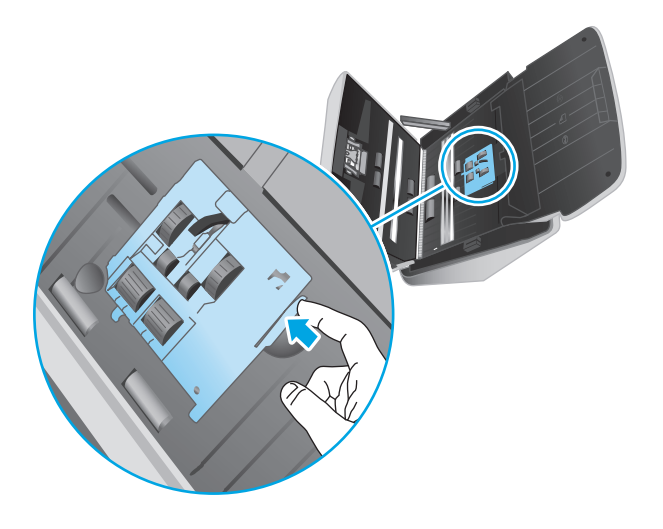

**4.** Ta ut og sett inn valsene som beskrevet i instruksjonene som fulgte med erstatningssettet.

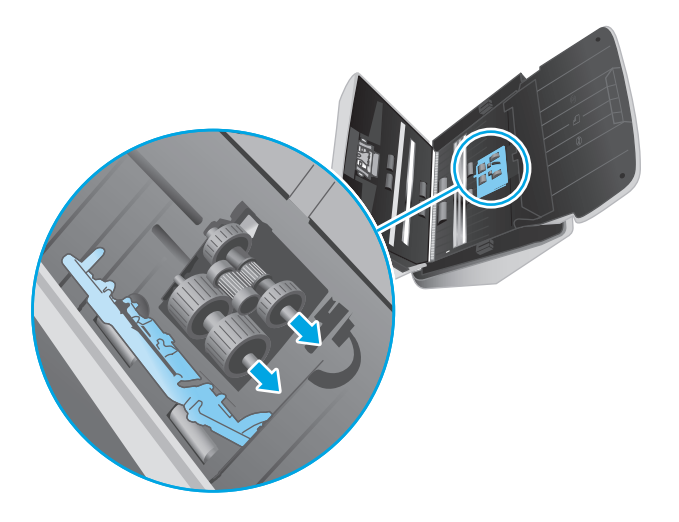

### **Bytte ut skillevalsene**

**1.** Løs ut klaffen til skillevalsen.

<span id="page-47-0"></span>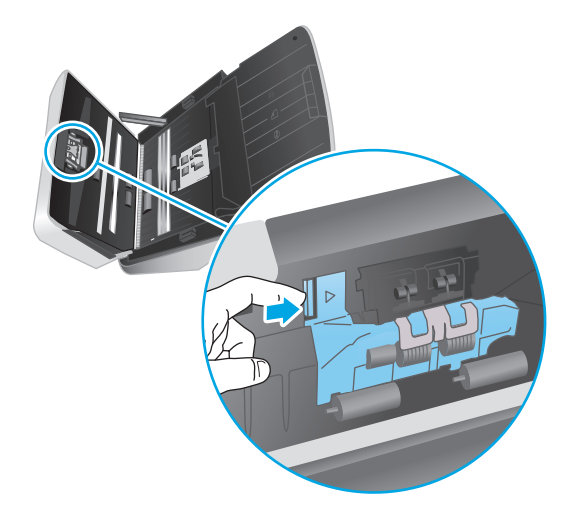

**2.** Ta ut og sett inn valsene som beskrevet i instruksjonene som fulgte med erstatningssettet.

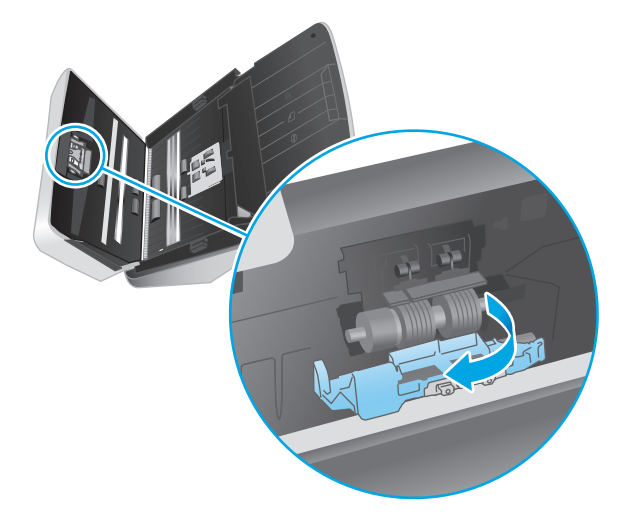

- **3.** Trykk begge sider av dokumentmaterluken ned samtidig for å lukke luken.
- **4.** Trykk på Av/på-knappen  $\cup$  for å slå på skanneren.
- **5.** Windows: Oppdater skannerens vedlikeholdshistorikk.
	- **a.** Åpne HP Scanner Tools Utility (skannerverktøy).
	- **b.** Under **Registrer utskifting** klikker du på **Registrer utskiftning** for å logge denne utskiftingsaktiviteten og oppdatere valsenes utskiftingshistorikk.

## **Bytte valsesett (3000 s3-modeller)**

Bytt ut valsene hvis en av disse situasjonene oppstår:

- Windows: Når dialogboksen **Vedlikehold anbefales** indikerer at det er på tide med vedlikehold.
- Hvis skanneren stadig får papirstopp.

**MERK:** HP anbefaler at du bytter ut valsene når du har skannet 100 000 sider.

Windows: HP Scanner Tools Utility (skannerverktøy) kan varsle deg når det er behov for service, noe som er avhengig av mange forhold og som kan skje tidligere enn det faste intervallet.

**WERK:** Erstatningsvalsesettet er en forbruksvare som ikke dekkes av garantien eller vanlige serviceavtaler.

#### **Bytte ut hentevalsemodulen**

Følg disse trinnene for å bytte valsemodul:

- **1.** Trykk på Av/på-knappen  $\cup$  for å slå skanneren av, og koble deretter USB-kabelen og strømledningen fra skanneren.
- **2.** Dra låsen fremover for å åpne dokumentmaterluken.

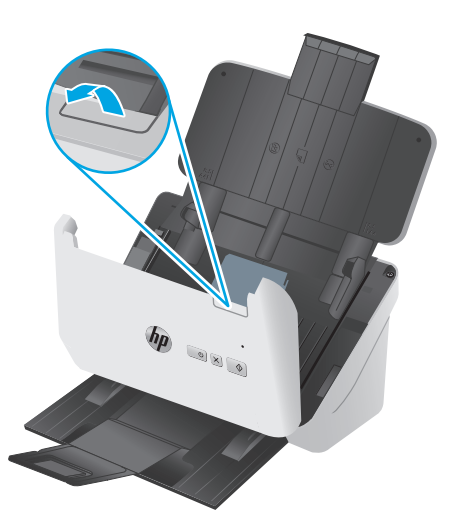

**3.** Løs ut klaffen på valsedekselet.

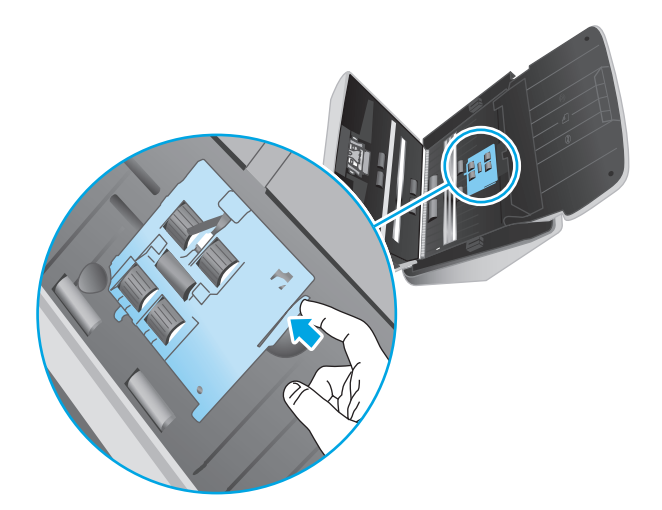

**4.** Ta ut og sett inn valsene som beskrevet i instruksjonene som fulgte med erstatningssettet.

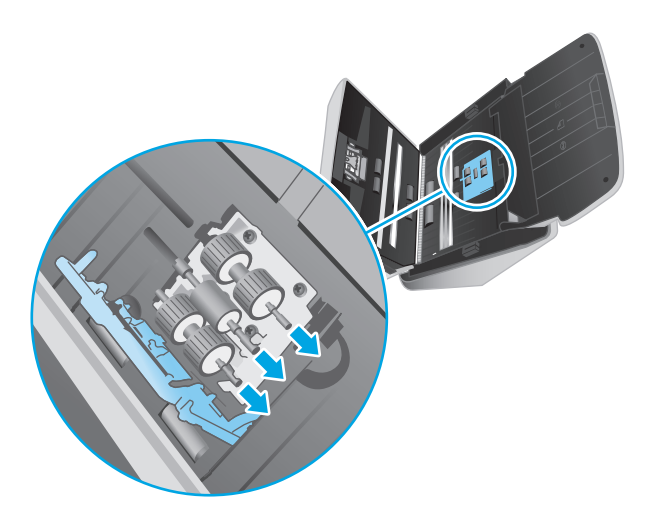

## **Bytte ut skillevalsene**

**1.** Løs ut klaffen til skillevalsen.

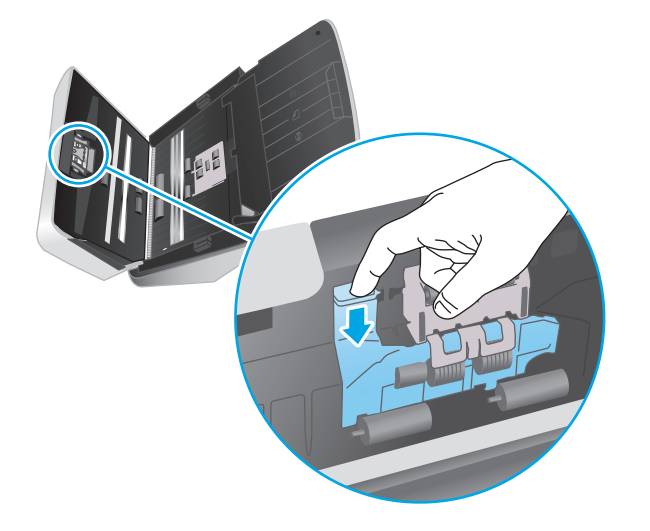

**2.** Ta ut og sett inn valsene som beskrevet i instruksjonene som fulgte med erstatningssettet.

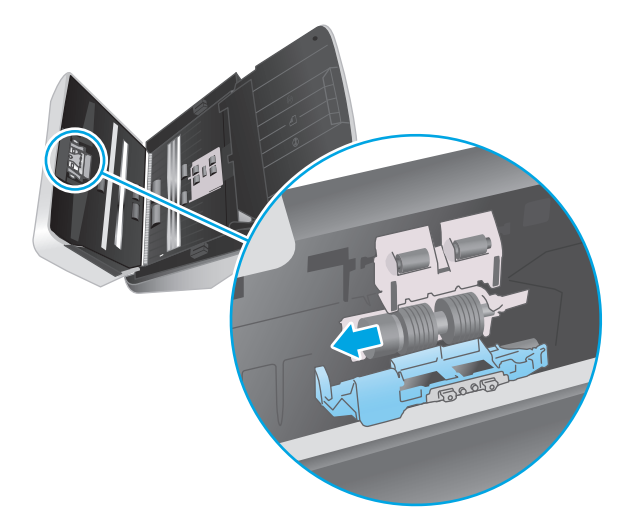

- **3.** Trykk begge sider av dokumentmaterluken ned samtidig for å lukke luken.
- **4.** Trykk på Av/på-knappen ( $\cup$  for å slå på skanneren.
- **5.** Windows: Oppdater skannerens vedlikeholdshistorikk.
	- **a.** Åpne HP Scanner Tools Utility (skannerverktøy).
	- **b.** Under **Registrer utskifting** klikker du på **Registrer utskiftning** for å logge denne utskiftingsaktiviteten og oppdatere valsenes utskiftingshistorikk.

## <span id="page-51-0"></span>**Bestille deler og tilbehør**

Hvis du vil bestille vedlikeholdsdeler for skanneren, kan du gå til nettstedet for deler til HP-skannere på [www.hp.com/buy/parts](http://www.hp.com/buy/parts).

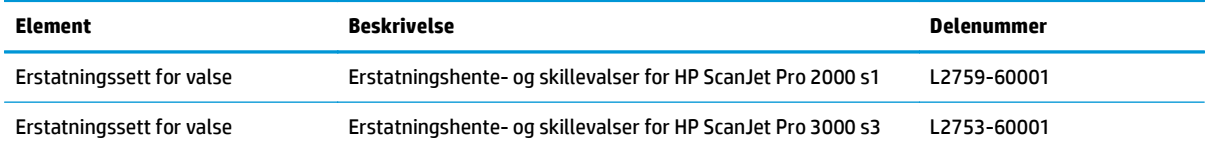

# **4 Løse problemer**

Denne delen inneholder løsninger på vanlige problemer med skanneren.

Du finner mer informasjon om feilsøking i hjelpen til HP-skanneprogrammet som blir brukt.

- [Grunnleggende problemløsningstips](#page-53-0)
- [Tolke lamper og mønstre på kontrollpanelet](#page-55-0)
- [Problemer med skannerinstallering](#page-56-0)
- [Strømproblemer](#page-58-0)
- [Papirstopp](#page-60-0)
- [Problemer med papirmating](#page-61-0)
- [Problemer med bildekvaliteten](#page-62-0)
- [Problemer med drift av skanneren](#page-64-0)
- [Videre feilsøking](#page-67-0)

## <span id="page-53-0"></span>**Grunnleggende problemløsningstips**

Små problemer som flekker på skannestripene eller løse kabler, kan føre til at skanneren gir uklare resultater, oppfører seg merkelig eller ikke fungerer. Undersøk alltid følgende når du støter på problemer med skanneren.

- Hvis du skanner et dokument som vil bli analysert med optisk tegngjenkjenning (OCR), må du passe på at originaldokumentet er klart nok til å bli analysert.
- Kontroller at USB- og strømkablene er satt ordentlig inn i kontaktene på baksiden av skanneren. Kontroller også at strømledningen er koblet til en strømførende stikkontakt eller et overspenningsvern.
- Kontroller at skanneren ikke er slått av automatisk. Hvis den er det, trykker du på Av/på-knappen  $\circlearrowright$  for å slå på skanneren.
- Påse at skanneren får strøm.
	- Kontroller at Av/på-lampen på kontrollpanelet lyser.
	- Hvis Av/på-lampen ikke lyser, må du kontrollere at stikkontakten eller overspenningsvernet som strømforsyningen er koblet til, har strøm.
	- Hvis stikkontakten eller overspenningsvernet har strøm, men Av/på-lampen likevel ikke lyser, kan det være feil med strømforsyningen. Kontakt [www.hp.com/go/sj2000s1](http://www.hp.com/go/sj2000s1) or [www.hp.com/go/](http://www.hp.com/go/sj3000s3) [sj3000s3](http://www.hp.com/go/sj3000s3) hvis du trenger hjelp.
- Hvis skannerprogramvaren viser en melding som sier **Kan ikke finne skanner** når du prøver å bruke skanneren, slår du av skanneren og venter i 30 sekunder før du slår den på igjen. Hvis meldingen fortsatt vises, kan det være at skanneren må tilbakestilles.
- Hvis skanneren er tilkoblet datamaskinen via en USB-hub eller en USB-port på fremsiden av datamaskinen, kobler du fra skanneren og kobler den til igjen via en USB-port på baksiden av datamaskinen.
- Windows: Kontroller at Skann-knappen  $\otimes$  er aktivert (se «Produkttilgjenglighet» for mer informasjon).
- Slå skanneren av, vent 30 sekunder og slå den deretter på igjen.
- Kontroller at dokumentmaterluken er lukket.
- Start datamaskinen på nytt.

Hvis problemene vedvarer, er det mulig at HP-skanneprogramvaren, fastvaren eller tilhørende drivere er foreldet eller har blitt ødelagt. Se [www.hp.com/go/sj2000s1](http://www.hp.com/go/sj2000s1) or [www.hp.com/go/sj3000s3](http://www.hp.com/go/sj3000s3) for å finne programvare-, fastvare- og driveroppdateringer for skanneren.

### **Teste skanneren**

Gjør følgende for å teste skanneren:

- **1.** Kontroller at strømledningen er ordentlig tilkoblet mellom skanneren og en stikkontakt eller et overspenningsvern. Kontroller at Av/på-lampen på kontrollpanelet lyser for å bekrefte at strømforsyningen fungerer.
- **2.** Hvis strømledningen er koblet til et overspenningsvern, må du påse at overspenningsvernet er satt i en stikkontakt og slått på.
- **3.** Trykk på Av/på-knappen (1) for å slå av skanneren, koble strømforsyningen fra skanneren, og slå deretter av datamaskinen som skanneren er koblet til. Vent i 30 sekunder, koble strømforsyningen til skanneren igjen, trykk på Av/på-knappen  $\uplus$  for å slå på skanneren, og slå deretter på datamaskinen.
- **4.** Forsøk å skanne på nytt.

## <span id="page-55-0"></span>**Tolke lamper og mønstre på kontrollpanelet**

Hvis skanneren trenger tilsyn, vil feillampen enten blinke eller lyse uavbrutt på kontrollpanelskjermen.

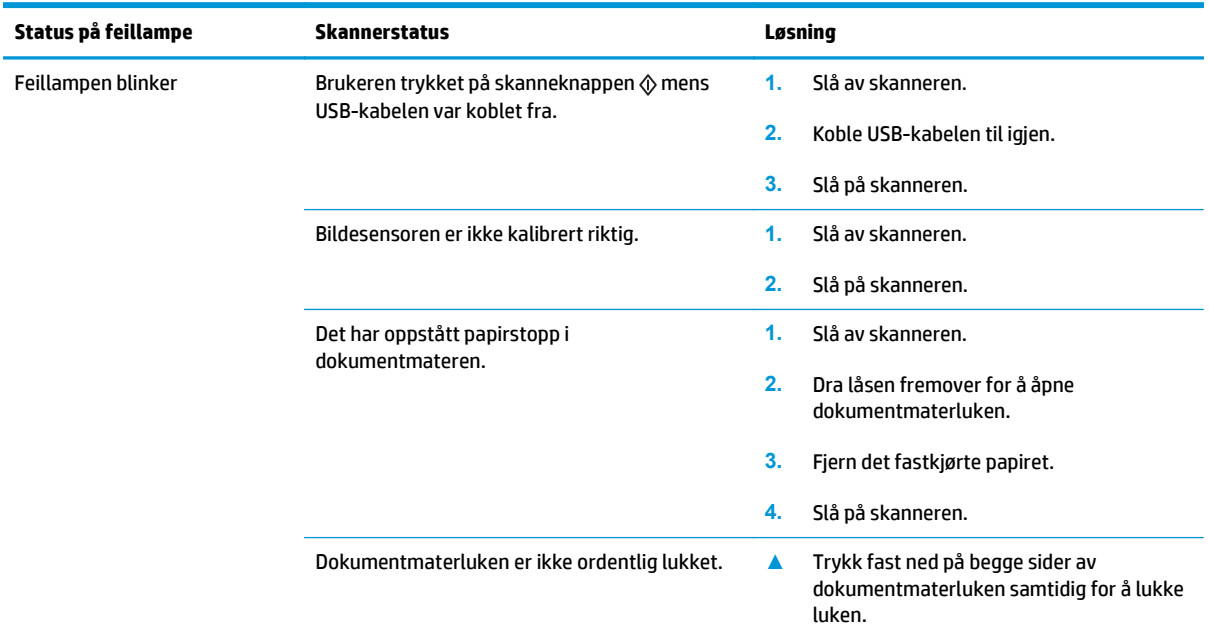

## <span id="page-56-0"></span>**Problemer med skannerinstallering**

- Kontrollere kablene
- Avinstaller HP ScanJet Drivers and Tools og installer på nytt (Windows)

## **Kontrollere kablene**

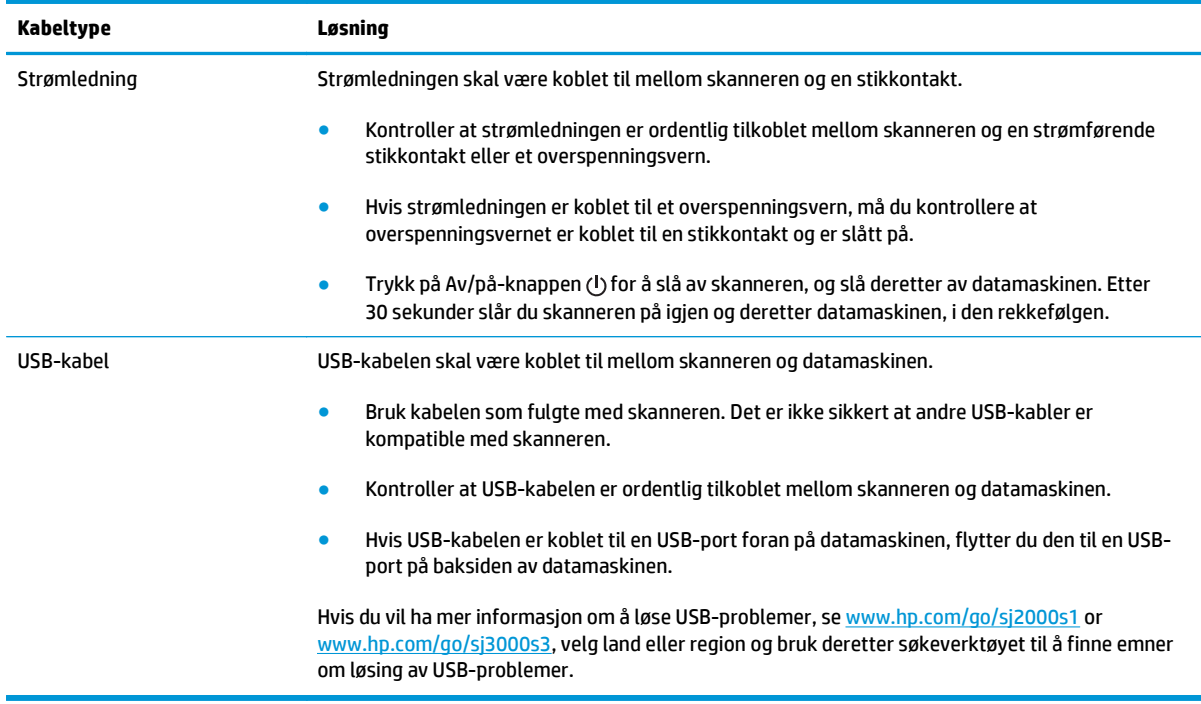

## **Avinstaller HP ScanJet Drivers and Tools og installer på nytt (Windows)**

Hvis du har kontrollert tilkoblingen av skannerkabelen og dette ikke løste problemet, kan problemet skyldes en ufullstendig installasjon. Forsøk å avinstallere HP ScanJet Drivers and Tools, og installer på nytt.

- **1.** Trykk på Av/på-knappen (1) for å slå av skanneren, og koble deretter USB-kabelen og strømledningen fra skanneren.
- **2.** På datamaskinen åpner du Kontrollpanel og bruker verktøyet **Legg til/fjern** (i Windows 7, Windows 8, Windows 8.1 og Windows 10, verktøyet **Programmer og funksjoner**) for å avinstallere følgende programmer:
	- HP ScanJet Pro 2000 s1- eller 3000 s3-skanner
	- HP Scan
- **3.** Start datamaskinen på nytt.
- **4.** Installer HP ScanJet Drivers and Tools på nytt.
- Slå skanneren av, vent 30 sekunder og slå den deretter på igjen. Programvaren og driverne som trengs, skulle installeres automatisk.
- Hvis driverne og verktøyene ikke installeres automatisk, installerer du dem fra CDen med HPskanneprogramvaren.
- 5. Koble USB-kabelen og strømkabelen til skanneren igjen, og trykk deretter på Av/på-knappen  $\cup$  for å slå på skanneren.

## <span id="page-58-0"></span>**Strømproblemer**

- Kontroller at skanneren har strøm
- Skanneren slår seg ikke på
- Skanneren er stoppet midlertidig eller slått av
- [Skanneren slår seg stadig av](#page-59-0)

#### **Kontroller at skanneren har strøm**

Strømledningen skal være koblet til mellom skanneren og en stikkontakt.

- Kontroller at strømledningen er ordentlig tilkoblet mellom skanneren og en strømførende stikkontakt.
- Hvis strømledningen er koblet til et overspenningsvern, må du kontrollere at overspenningsvernet er koblet til en stikkontakt og er slått på.
- Påse at skanneren får strøm.
	- Kontroller at Av/på-lampen på kontrollpanelet lyser.
	- Hvis Av/på-lampen ikke lyser, må du kontrollere at stikkontakten eller overspenningsvernet som strømforsyningen er koblet til, har strøm.
	- Hvis stikkontakten eller overspenningsvernet har strøm, men Av/på-lampen likevel ikke lyser, kan det være feil på strømforsyningen. Kontakt [www.hp.com/go/sj2000s1](http://www.hp.com/go/sj2000s1) or [www.hp.com/go/](http://www.hp.com/go/sj3000s3) [sj3000s3](http://www.hp.com/go/sj3000s3) hvis du trenger hjelp.

## **Skanneren slår seg ikke på**

Hvis skanneren ikke vil slå seg på når du trykker på Av/på-knappen  $\circlearrowright$ , kontrollerer du følgende:

- Skanneren har kanskje blitt frakoblet. Se om strømforsyningen har blitt koblet fra skanneren eller fra strømkilden.
- Strømforsyningen virker kanskje ikke.
	- Kontroller at Av/på-lampen på kontrollpanelet lyser.
	- Hvis Av/på-lampen ikke lyser, må du kontrollere at stikkontakten eller overspenningsvernet som strømforsyningen er koblet til, har strøm.
	- Hvis stikkontakten eller overspenningsvernet har strøm, men Av/på-lampen likevel ikke lyser, kan det være feil på strømforsyningen. Kontakt [www.hp.com/go/sj2000s1](http://www.hp.com/go/sj2000s1) or [www.hp.com/go/](http://www.hp.com/go/sj3000s3) [sj3000s3](http://www.hp.com/go/sj3000s3) hvis du trenger hjelp.

### **Skanneren er stoppet midlertidig eller slått av**

Hvis skanneren slutter å skanne, følger du fremgangsmåten nedenfor. Etter hvert trinn starter du skanning for å se om skanneren fungerer. Hvis problemet vedvarer, fortsetter du med neste trinn.

<span id="page-59-0"></span>**1.** En kabel kan være løs. Kontroller at både USB-kabelen og strømforsyningen er riktig tilkoblet.

Bruk kabelen som fulgte med skanneren. Det er ikke sikkert at andre USB-kabler er kompatible med skanneren.

- **2.** Påse at skanneren får strøm.
	- **a.** Kontroller at Av/på-lampen på kontrollpanelet lyser.
	- **b.** Hvis Av/på-lampen ikke lyser, må du kontrollere at stikkontakten eller overspenningsvernet som strømforsyningen er koblet til, har strøm.
	- **c.** Hvis stikkontakten eller overspenningsvernet har strøm, men Av/på-lampen fremdeles ikke er på, kobler du strømledningen fra strømkilden, venter i 30 sekunder og kobler den til igjen.
	- **d.** Hvis problemet ikke er løst, kan strømforsyningen være defekt. Kontakt [www.hp.com/go/](http://www.hp.com/go/sj2000s1) [sj2000s1](http://www.hp.com/go/sj2000s1) or [www.hp.com/go/sj3000s3](http://www.hp.com/go/sj3000s3) hvis du trenger hjelp.
- **3.** Start datamaskinen på nytt.
- **4.** Windows: Åpne Kontrollpanel på datamaskinen og bruk **Legg til/fjern**-verktøyet (i Vista, Windows 7 og Windows 8 bruker du verktøyet **Programmer og funksjoner**) til å avinstallere følgende programmer:
	- HP ScanJet Pro 2000 s1 eller 3000 s3
	- HP ScanJet Pro 3000 s3 ISIS-driver
	- HP Scanjet-plugin
	- **HP Scan**
- **5.** Installer alle programmene på nytt ved å gjøre ett av følgende.
	- Koble USB-kabelen og strømledningen til skanneren igjen, og trykk deretter på Av/på-knappen for å slå skanneren på. Installer programvaren og driverne for HP ScanJet Pro 2000 s1 eller HP ScanJet 3000 s3 på nytt.
	- Installer programmene på nytt ved hjelp av HP Scanning Software CD-platen som fulgte med skanneren.

### **Skanneren slår seg stadig av**

Som standard vil skanneren gå i hvilemodus før 15 minutters uvirksomhet og vil slå seg av automatisk etter to timers uvirksomhet for å spare strøm.

**Windows**: Følg denne fremgangsmåten for å endre standardinnstillingene:

- **1.** Start HP Scanner Tools Utility.
- **2.** Klikk på fanen **Innstillinger**, og velg deretter ønsket innstilling for hvilemodus og automatisk avslåing.
	- Når du skal angi hvor lenge skanneren skal være uvirksom før den går i hvilemodus, velger du **15 minutter** eller **Aldri** fra nedtrekksmenyen **Hvilemodus: Sett skanneren i hvilemodus etter:** .
	- Når du skal angi hvor lenge skanneren skal være uvirksom før den slår seg av automatisk, velger du riktig verdi (**1 time**, **2 timer**, **4 timer** eller **8 timer**) fra rullegardinlisten **Automatisk avslåing: Slå skanneren av etter:** .

**OS X**: Bruk HP Utility til å endre disse standardverdiene.

## <span id="page-60-0"></span>**Papirstopp**

- Fjerne fastkjørt papir fra dokumentmateren
- En original som legges i skanneren, kjører seg fast gjentatte ganger

**MERK:** Skanning av fuktige eller våte sider kan forårsake papirstopp. Kontroller at sidene som mates inn, er helt tørre (for eksempel at toneren er tørr, og at det ikke finnes noen våte substanser som lim eller korrekturlakk på siden).

## **Fjerne fastkjørt papir fra dokumentmateren**

Følg denne fremgangsmåten for å fjerne fastkjørt papir:

**1.** Dra låsen fremover for å åpne dokumentmaterluken.

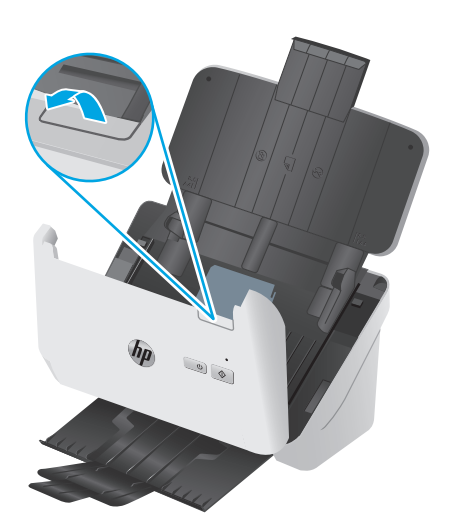

- **2.** Ta ut alt papir fra innskuffen.
- **3.** Ta ut originalene og alle hindringer fra papirbanen.
- **4.** Fjern alle synlige rester (som papir, stifter eller klips) fra papirbanen.
- **5.** Undersøk de fire valsene foran og de fem valsene bak i dokumentmaterluken, og fjern alle synlige urenheter.
- **6.** Trykk begge sider av dokumentmaterluken ned samtidig for å lukke luken.
- **7.** Legg alle originalene i innskuffen igjen, og skann på nytt.

### **En original som legges i skanneren, kjører seg fast gjentatte ganger**

- Originalen oppfyller kanskje ikke kravene til hva som er akseptabelt.
- Det kan være festet noe på originalen, for eksempel stifter eller selvklebende notater, som må fjernes.
- Kontroller at papirførerne ligger an mot kantene av originalen.

## <span id="page-61-0"></span>**Problemer med papirmating**

- Papir kjører seg fast, forskyver seg, mates feil eller mates inn flere ark om gangen
- Papiret mates ikke ut av skanneren

## **Papir kjører seg fast, forskyver seg, mates feil eller mates inn flere ark om gangen**

- Skanning av fuktige eller våte sider kan forårsake papirstopp. Kontroller at sidene du mater inn, er helt tørre (toneren er tørr, det er ingen våte substanser som lim eller korrekturlakk).
- Kontroller at alle valsene er på plass, og at valsedekselet og dokumentmaterluken er lukket.
- Hvis papiret ser ut til å bli forskjøvet når det mates inn i skannerens papirbane, må du kontrollere de skannede bildene i programvaren for å påse at de ikke blir skjeve.
- Det kan hende at papiret ikke ligger riktig. Rett opp papiret og juster papirførerne for å sentrere bunken.
- Papirførerne må ligge an mot kantene på papirbunken for at matingen skal fungere ordentlig. Kontroller at papirbunken ligger rett og at papirførerne ligger an mot bunken.
- Inn- eller utskuffen inneholder kanskje mer enn det maksimale antall sider. Legg færre sider i innskuffen, og fjern sider fra utskuffen.
- Rengjør skannerens papirbane for å bidra til redusert feilmating. Hvis papir fremdeles mates feil, rengjør du valsene. Hvis papir fremdeles mates feil, bytter du ut valsene.

### **Papiret mates ikke ut av skanneren**

Legg inn sidene på nytt i innskuffen, og pass på at de får kontakt med valsene.

Det kan hende at dokumentmaterluken ikke er festet. Åpne luken og lukk den igjen, og trykk den fast ned på begge sider for å sikre at den er lukket.

Det kan være problemer med skannermaskinvaren. Gjør følgende for å teste skanneren:

- **1.** Kontroller at strømledningen er ordentlig tilkoblet mellom skanneren og en stikkontakt eller et overspenningsvern. Kontroller at Av/på-lampen på kontrollpanelet lyser for å bekrefte at strømforsyningen fungerer.
- **2.** Hvis strømledningen er koblet til et overspenningsvern, må du påse at overspenningsvernet er satt i en stikkontakt og slått på.
- **3.** Trykk på Av/på-knappen  $\cup$  for å slå av skanneren, koble strømforsyningen fra skanneren og slå deretter av datamaskinen som skanneren er koblet til. Vent i 30 sekunder, koble strømforsyningen til skanneren igjen, trykk på Av/på-knappen  $\circlearrowleft$  for å slå på skanneren, og slå deretter på datamaskinen.
- **4.** Forsøk å skanne på nytt.

## <span id="page-62-0"></span>**Problemer med bildekvaliteten**

- Det finnes vertikale hvite eller fargede striper på utskriften
- Skannede bilder er ikke rette
- De skannede bildene har striper eller riper
- Skannet bilde er uklart
- [Det skannede resultatet er helt svart eller helt hvitt](#page-63-0)
- [Nederste del av det skannede bildet kuttes av](#page-63-0)
- [Bildet kan ikke forstørres](#page-63-0)

## **Det finnes vertikale hvite eller fargede striper på utskriften**

Skriveren som brukes kan være tom for toner eller blekk. Skann en annen original til den samme skriveren for å se om problemet gjelder skriveren.

Hvis det samme problemet oppstår ved neste skanneforsøk, kan du forsøke å skanne til en annen skriver.

Det kan avsettes støv på skannestripene inne i dokumentmateren som forårsaker forstyrrelser i skannede bilder. Tørk av skannestripene med en myk, lofri klut som er lett fuktet med et mildt rengjøringsmiddel for glass.

### **Skannede bilder er ikke rette**

- Kontroller at papirførerne er midtstilt i skanneren og stilt inn i en passende bredde for originalen som skannes. Kontroller at papirførerne ligger an mot kantene av originalen.
- Windows: Bruk funksjonen **Rett opp automatisk** til å rette opp innhold som er skjevt i forhold til sidestørrelsen i kildedokumentet. Bruk funksjonen **Automatisk størrelsesdeteksjon** til å korrigere bilder som er blitt skjeve under skanneprosessen.

### **De skannede bildene har striper eller riper**

Se under **Stell og vedlikehold** i brukerhåndboken for å få mer informasjon om rengjøring av skanneren.

- Kontroller at originalene er rene og ikke krøllete.
- Rengjør skannerstripene.

### **Skannet bilde er uklart**

- Se om det er hindringer i skannerens papirbane, og kontroller at papirbreddeførerne er riktig plassert. Forsøk å skanne på nytt.
- Kontroller at dokumentet ikke er uklart.

## <span id="page-63-0"></span>**Det skannede resultatet er helt svart eller helt hvitt**

- Objektet kan være plassert feil i innskuffen. Kontroller at originalen som skannes, ligger med forsiden ned i innskuffen.
- Windows: Hvis du skanner til et svart-hvitt-bilde, må du kontrollere at svart-hvitt-terskelen ikke er satt til laveste eller høyeste verdi. Hvis du setter terskelen til et av ytterpunktene, vil det gi et bilde som er helt hvitt eller helt svart.
- OS X: Hvis du bruker Image Capture-programmet til å skanne til et tekstbilde, stiller du **Bildekorrigering** til **Manuell** og bruker **Terskel**-glidebryteren til å justere terskelen.

## **Nederste del av det skannede bildet kuttes av**

Skanneprogramvaren kan som standard skanne medier som er opptil 356 mm eller lange.

Kontroller at den valgte sidestørrelsen i skanneprogramvaren (eller skannesnarveien) passer til lengden på dokumentet som skannes.

### **Bildet kan ikke forstørres**

Programvaren angir kanskje eksponering av hele skanneområdet i stedet for én liten original. Velg og dra i håndtakene rundt merkeområdet til du får det bildeområdet du vil skanne.

## <span id="page-64-0"></span>**Problemer med drift av skanneren**

- **Tilkoblingsproblemer**
- Knapper fungerer ikke som de skal
- [Problemer med skanningsytelse](#page-65-0)
- [Problemer med tekstgjenkjenning \(OCR\) \(Windows\)](#page-66-0)

## **Tilkoblingsproblemer**

#### **Kontroller USB-forbindelsen**

Kontroller den fysiske tilkoblingen til skanneren.

- Bruk kabelen som fulgte med skanneren. Det er ikke sikkert at andre USB-kabler er kompatible med skanneren.
- Kontroller at USB-kabelen er ordentlig tilkoblet mellom skanneren og datamaskinen. Treforkikonet på USB-kabelen vender ned når kabelen er riktig koblet til skanneren.

Hvis problemet vedvarer etter at du har fulgt fremgangsmåten ovenfor, kan du forsøke dette:

- **1.** Gjør ett av følgende, avhengig av hvordan skanneren er koblet til datamaskinen:
	- Hvis USB-kabelen er koblet til en USB-hub eller dokkingstasjonen til en bærbar PC, kobler du USBkabelen fra USB-huben eller dokkingstasjonen og kobler i stedet USB-kabelen til en USB-port på baksiden av datamaskinen.
	- Hvis USB-kabelen er koblet direkte til datamaskinen, kobler du den til en annen USB-port på baksiden av datamaskinen.
	- Fjern alle andre USB-enheter fra datamaskinen bortsett fra tastaturet og musen.
- **2.** Trykk på Av/på-knappen (!) for å slå av skanneren, vent i 30 sekunder og slå deretter skanneren på igjen.
- **3.** Start datamaskinen på nytt.
- **4.** Når datamaskinen er startet igjen, forsøker du å bruke skanneren.
	- Hvis skanneren fungerer, kobler du til igjen andre USB-enheter en og en og forsøker å bruke skanneren for hver enhet som tilkobles. Koble fra eventuelle USB-enheter som hindrer at skanneren fungerer.
	- Windows: Hvis skanneren ikke fungerer, avinstallerer du drivere og programvare for HP ScanJet og installerer på nytt.

### **Knapper fungerer ikke som de skal**

Hvis knappene ikke er fungerer som de skal, fullfører du trinnene nedenfor.

- **1.** En kabel kan være løs. Kontroller at USB-kabelen og strømledningen er ordentlig tilkoblet.
- **2.** Slå skanneren av, vent 30 sekunder og slå deretter skanneren på igjen.
- <span id="page-65-0"></span>**3.** Start datamaskinen på nytt.
- **4.** Hvis problemet vedvarer, kan det være et problem med kontrollpanelet. Ta kontakt med HP kundestøtte på [www.hp.com/go/sj2000s1](http://www.hp.com/go/sj2000s1) or [www.hp.com/go/sj3000s3](http://www.hp.com/go/sj3000s3).

## **Problemer med skanningsytelse**

#### **Skanningen begynner ikke umiddelbart**

Kontroller at luken til dokumentmateren er lukket og at skanneren er slått på.

#### **Skanneren skanner elementer svært langsomt**

Når du skanner for å redigere tekst, vil programmet for optisk tegngjenkjenning (OCR) forårsake at skanneren skanner langsommere, noe som er helt normalt. Vent på at elementet skannes.

**MERK:** Windows: For å få et best mulig resultat med optisk tegngjenkjenning bør skannerkomprimeringen settes på laveste komprimeringsnivå eller deaktiveres.

Skanning med høyere oppløsning enn nødvendig øker skannetiden og gir en større fil uten ekstra fordeler. Hvis du skanner med høy oppløsning, angir du et lavere oppløsningsnivå for å øke skannehastigheten.

#### **Skanneren skanner bare én side av en tosidig original**

Kontroller at den valgte skannesnarveien angir tosidig skanning.

#### **Skannede sider mangler ved skannemålet**

Når du skanner, skannes sider som klistrer seg sammen, som én side. Kontroller at skannede sider ikke er klistret sammen.

#### **Skannede sider kommer i feil rekkefølge ved skannemålet**

- Kontroller at rekkefølgen på sidene i originaldokumentet er riktig før du legger det med forsiden ned i innskuffen.
- Kontroller at det ikke er stifter, binders eller noe annet (som selvklebende lapper) festet til dokumentet, slik at sidene kan mates feil.
- Kontroller at sidene ikke er klistret sammen.

#### **Skannefilene blir for store**

- De fleste skanneprogrammer lar deg velge en mindre filstørrelse når du velger utdatafiltypen. Se hjelpen til skanneprogramvaren du bruker for mer informasjon.
- Kontroller innstillingen for skanneoppløsning (se hjelpen til skanneprogramvaren du bruker for mer informasjon):
	- 200 dpi er tilstrekkelig for å lagre dokumenter som bilder.
	- 300 dpi er tilstrekkelig til å lage redigerbar tekst med optisk tegngjenkjenning (OCR) for de fleste skrifter.
	- For asiatiske og små skrifter bør du velge en høyere oppløsning.

<span id="page-66-0"></span>**MERK:** For noen spesielle bakgrunnsskanninger med svarte punkter, kan de hende bildet blir mindre dersom du lagrer det som en .tif-fil.

Skanning med høyere oppløsning enn nødvendig gir en større fil uten ekstra fordeler.

- Fargeskanning gir større filer enn skanning i svart-hvitt.
- Hvis du skanner et stort antall sider kan du vurdere å skanne færre sider om gangen for å opprette flere, men mindre filer.

## **Problemer med tekstgjenkjenning (OCR) (Windows)**

Skanneren bruker optisk tegngjenkjenning (OCR) til å konvertere tekst på en side til tekst som kan redigeres på en datamaskin.

- Hvis tekst kan skannes, men ikke redigeres, må du velge følgende før du skanner:
	- Velg en skannesnarvei som støtter optisk tegngjenkjenning. Følgende skannesnarveier støtter optisk tegngjenkjenning:
		- **Lagre som PDF**
		- **Send per e-post som PDF**
		- **Lagre som redigerbar tekst (OCR)**
		- **Send til sky**
		- **Hverdagslig skanning**
	- Velg én av de følgende utdatafiltypene basert på optisk tegngjenkjenning fra rullegardinlisten **Filtype**:
		- **Tekst (\*.txt)**
		- **Rikt tekstformat (\*.rtf)**
		- **Søkbar PDF (\*.pdf)**

**MERK:** Hvis en utdatafiltype basert på optisk tegngjenkjenning ikke velges, blir dokumentet skannet som et bilde og teksten kan ikke redigeres.

- Kontroller originalene
	- Programvaren vil kanskje ikke gjenkjenne tekst der tegnavstanden er for liten. Hvis teksten som programvaren konverterer for eksempel har manglende eller kombinerte tegn, kan «rn» vises som «m».
	- Nøyaktigheten til programvaren avhenger av bildekvalitet, tekststørrelse og struktur på originalen og kvaliteten på selve skanningen. Pass på at originalen har god bildekvalitet.
	- En farget bakgrunn kan føre til at bilder i forgrunnen ikke blir tydelige nok.
- Hvis skannerstripene er skitne, vil ikke den skannede filen ha optimal klarhet. Sørg for at skannerstripene er rene.

## <span id="page-67-0"></span>**Videre feilsøking**

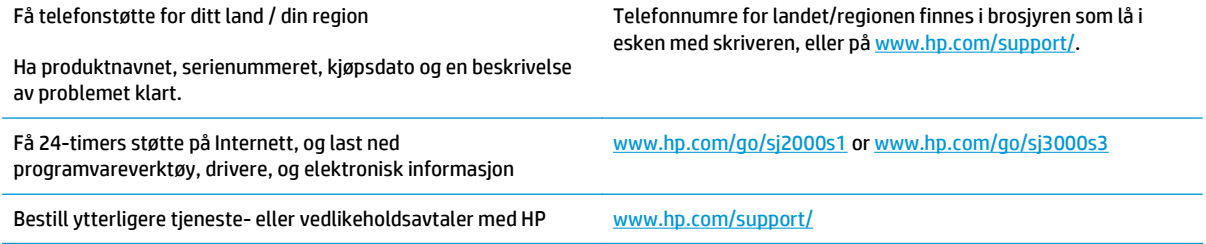

# **Stikkordregister**

#### **A**

akustiske spesifikasjoner [7](#page-14-0) automatisk beskjære eller fylle ut skannet bilde til valgt sidestørrelse [24](#page-31-0) Automatisk fargedeteksjon [25](#page-32-0) automatisk størrelsesdeteksjon [24](#page-31-0) Av/på-knapp [4](#page-11-0),[5](#page-12-0) av/på-knapp, finne [2](#page-9-0) Av/på-lampe [5](#page-12-0) Avbryt-knapp [5](#page-12-0) avinstallere og installere programvare på nytt [49,](#page-56-0) [51](#page-58-0) avkuttede bilder problemløsing [56](#page-63-0)

#### **B**

beskjære eller fylle ut skannet bilde til valgt sidestørrelse [24](#page-31-0) bestille erstatningssett for valse [38](#page-45-0), [40](#page-47-0) rekvisita [44](#page-51-0)

#### **D**

deler bestille [38](#page-45-0), [40](#page-47-0) drivere papirstørrelser [15](#page-22-0)

#### **E**

elektriske spesifikasjoner [7](#page-14-0) elektronisk støtte [60](#page-67-0)

#### **F**

feilmating problemløsing [54](#page-61-0) feilmatingsdeteksjon [23](#page-30-0) flere sider mates [54](#page-61-0)

#### funksjoner

automatisk fargedeteksjon [25](#page-32-0) beskjære eller fylle ut skannet bilde til valgt sidestørrelse [24](#page-31-0) feilmatingsdeteksjon [23](#page-30-0) størrelsesdeteksjon [24](#page-31-0) støtte for ekstra lang side [23](#page-30-0) støtte for lang side [23](#page-30-0)

#### **H**

hastighet feilsøking [58](#page-65-0) hastighet, problemløsing [30](#page-37-0) HP Customer Care [60](#page-67-0) HP rengjøringsklut for papirbane [33](#page-40-0) HP Scanner Tools Utility (skannerverktøy) Bruksområder [10](#page-17-0) HP Scan utvidet programvare om [10](#page-17-0) HP TWAIN [10](#page-17-0) HP Utility [28](#page-35-0) HP Utility, Mac [28](#page-35-0) HP Utility for Mac Bonjour [28](#page-35-0) funksjoner [28](#page-35-0) hvilemodus [12](#page-19-0) hvite skanninger problemløsing [56](#page-63-0) håndtere strøminnstillinger [52](#page-59-0)

#### **I**

inn- og utskuffer finne [2](#page-9-0) innskuff legge i dokumenter [16](#page-23-0) legge i kort [18](#page-25-0)

Innskufftips

tips for å legge inn dokumenter [14](#page-21-0) installere programvare problemløsing [49](#page-56-0) ISIS [10](#page-17-0)

#### **K**

kabler problemløsing [49](#page-56-0) knapper Av/på [4,](#page-11-0) [5](#page-12-0) Avbryt [5](#page-12-0) Skann [4,](#page-11-0) [5](#page-12-0) skannerkontrollpanel [4](#page-11-0) kontrollpanel finne [2](#page-9-0) kundestøtte elektronisk [60](#page-67-0)

#### **L**

LAMPE feil [48](#page-55-0)

#### **M**

Macintosh HP Utility [28](#page-35-0) mateproblemer [53](#page-60-0) medier feilmating [54](#page-61-0) ingen mating [54](#page-61-0) papirstopp [53](#page-60-0) problemløsing [54](#page-61-0) minne inkludert [6](#page-13-0) mobilutskriftsløsninger [6](#page-13-0)

#### **N**

nettområder kundestøtte [60](#page-67-0) nettsky, skanne til [23](#page-30-0) nettsteder bestille rekvisita [44](#page-51-0) reservedeler [38,](#page-45-0) [40](#page-47-0) nettverk støttes [6](#page-13-0)

#### **O**

operativsystem som støttes [6](#page-13-0) operativsystemer som støttes [6](#page-13-0) OS X-programvare [11](#page-18-0)

#### **P**

papir fastkjøringer [53](#page-60-0) feilmating [54](#page-61-0) ingen mating [54](#page-61-0) problemløsing [54](#page-61-0) støttede størrelser [15](#page-22-0) papirbane mateproblemer [53](#page-60-0) rengjøre [33](#page-40-0) papirskinner, finne [2](#page-9-0) papirstopp problemløsing [53](#page-60-0) problemløsing avinstallere og installere programvare på nytt [49,](#page-56-0) [51](#page-58-0) avkuttede bilder [56](#page-63-0) feilmating [54](#page-61-0) grunnleggende tips [46](#page-53-0) hastighet [30](#page-37-0), [58](#page-65-0) hvite skanninger [56](#page-63-0) ingen papirmating [54](#page-61-0) installering [49](#page-56-0) kabler [49](#page-56-0) kontrollere strøm [51](#page-58-0) mateproblemer [53](#page-60-0) papirstopp [53](#page-60-0) siderekkefølge [58](#page-65-0) sider mangler [58](#page-65-0) skanne skjøre originaler [30](#page-37-0) skjeve bilder [55](#page-62-0) skjøre originaler [30](#page-37-0) sluttet å fungere [51](#page-58-0)

store skannefiler [58](#page-65-0) streker [55](#page-62-0) strøm [51](#page-58-0) svarte skanninger [56](#page-63-0) tosidig skanning [58](#page-65-0) uklare bilder [55](#page-62-0) produkt automatisk avslåing [12](#page-19-0) hvilemodus [12](#page-19-0) produktinformasjon [1](#page-8-0) programvare avinstallere og installere på nytt [49,](#page-56-0) [51](#page-58-0) HP Utility [28](#page-35-0) løse installeringsproblemer [49](#page-56-0) Mac [11](#page-18-0) Windows [10](#page-17-0)

#### **R**

rekvisita bestille [44](#page-51-0) status, vise med HP Utility for Mac [28](#page-35-0) rengjøre papirbane [33](#page-40-0) valser [34](#page-41-0) rengjøringsklut [33](#page-40-0)

#### **S**

sider i feil rekkefølge [58](#page-65-0) sider mangler, problemløsing [58](#page-65-0) sider per minutt [6](#page-13-0) skanne kort [18](#page-25-0) originaler [16](#page-23-0) skjøre originaler [30](#page-37-0) skanner kontrollpanel [4](#page-11-0) skannerprogramvare Mac [11](#page-18-0) Windows [10](#page-17-0) skanne til nettskyen [23](#page-30-0) skanning for store filer [58](#page-65-0) mateproblemer [53](#page-60-0) Skann-knapp [4](#page-11-0), [5](#page-12-0) skifte valser [38](#page-45-0), [40](#page-47-0) skjeve bilder [55](#page-62-0) skjøre originaler, skanne [30](#page-37-0) skråstilte bilder [55](#page-62-0)

skuffer inkludert [6](#page-13-0) kapasitet [6](#page-13-0) slå på skanner problemløsing [51](#page-58-0) spesifikasjoner elektriske og akustiske [7](#page-14-0) status HP Utility, Mac [28](#page-35-0) streker problemløsing [55](#page-62-0) strøm forbruk [7](#page-14-0) strømbryter, finne [2](#page-9-0) strømforsyning løse kabelproblemer [49](#page-56-0) strømstyring [52](#page-59-0) størrelsesdeteksjon [24](#page-31-0) støtte elektronisk [60](#page-67-0) støtte for ekstra lange sider [23](#page-30-0) støtte for lange sider [23](#page-30-0) svarte skanninger problemløsing [56](#page-63-0)

#### **T**

teknisk støtte elektronisk [60](#page-67-0) tosidig skanning problemløsing [58](#page-65-0) TWAIN [10](#page-17-0)

#### **U**

uklare bilder [55](#page-62-0) USB-kabel problemløsing [49](#page-56-0) uskarpe bilder [55](#page-62-0) utskuff finne [2](#page-9-0)

#### **V**

valser bytte ut [38,](#page-45-0) [40](#page-47-0) rengjøre [34](#page-41-0) valsesettbytte bytte ut [38,](#page-45-0) [40](#page-47-0) vedlikehold rengjøre papirbane [33](#page-40-0) rengjøre valser [34](#page-41-0)

#### **W**

Windows-programvare [10](#page-17-0)